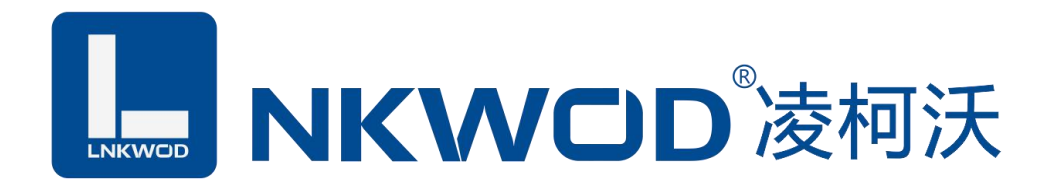

# LW NS7020 RS485 转 TCP/IP 串口服务器

使用说明

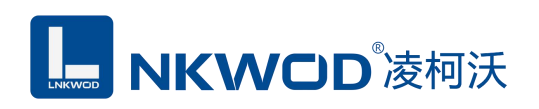

目录

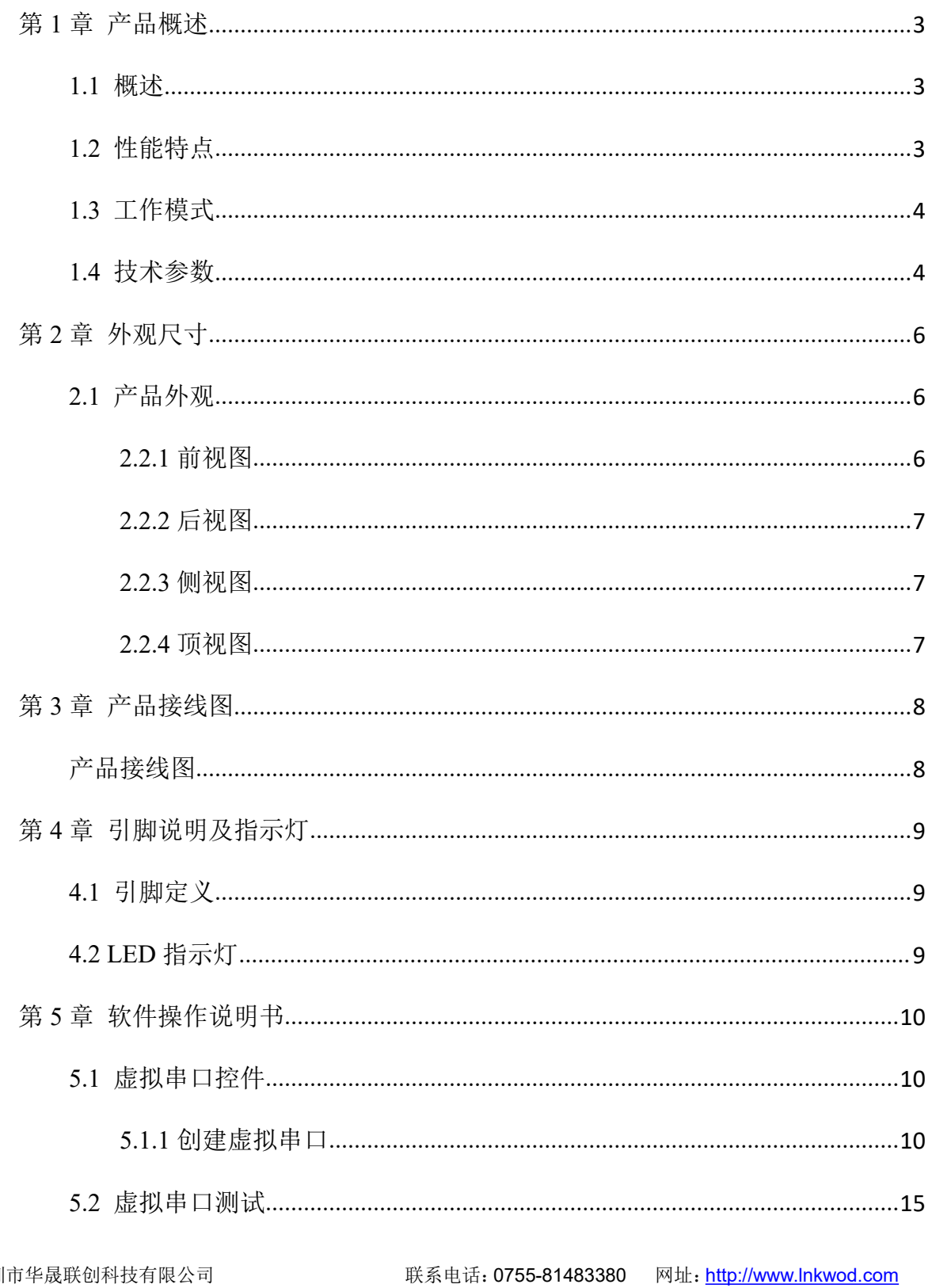

# **L. NKWOD**凌柯沃

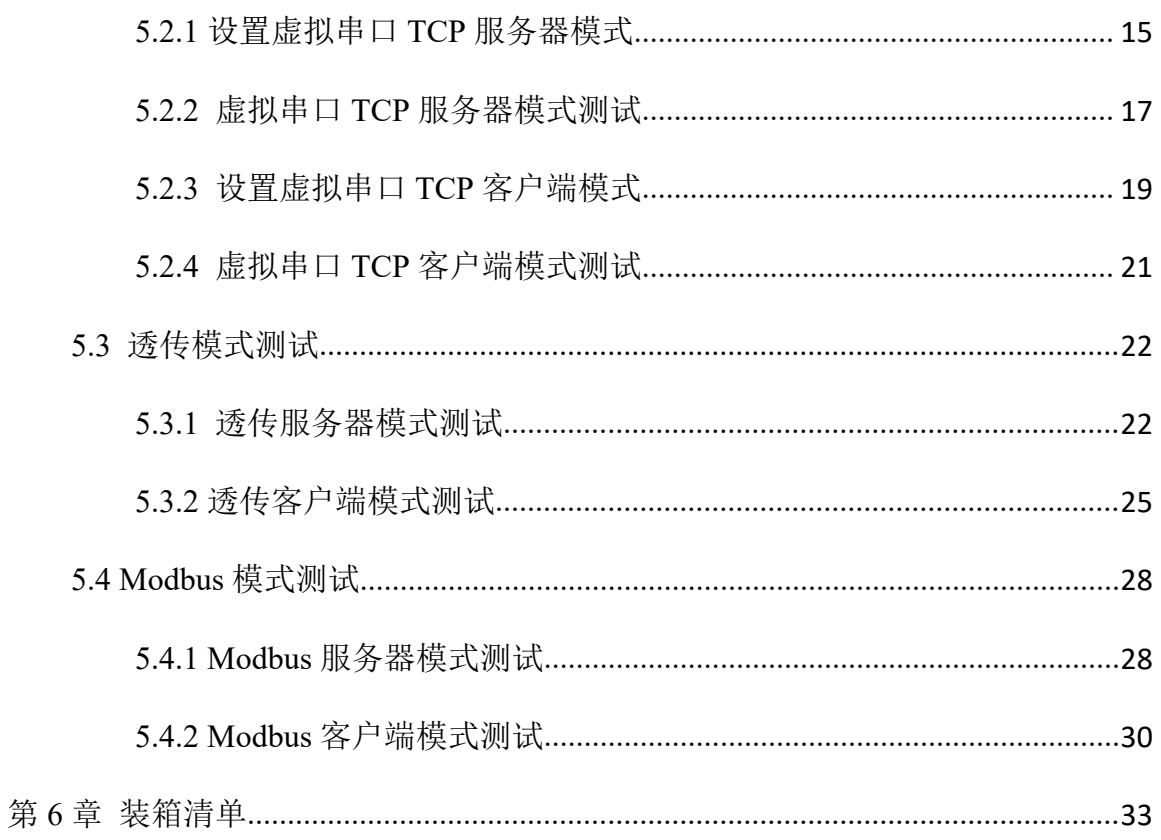

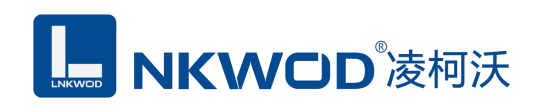

### <span id="page-3-0"></span>第 **1** 章 产品概述

### <span id="page-3-1"></span>**1.1** 概述

LW NS7020 是一款能让串口设备立即具备联网能力的串口联网服务器,可以把分散的串行设备、 主机等通过网络来集中管理。该产品支持2路RS485转1路10M以太网接口,它提供RS485到 TCP/IP 网络和 TCP/IP 网络到 RS485 的数据透明传输、虚拟串口传输或者 Modbus 协议传输等三种传输方式。 采用导轨式安装方式,能满足不同应用现场的需求。

串口服务器支持多种网络协议,如 TCP、UDP、ARP、ICMP、HTTP、DNS 和 DHCP 协议;拥 有完善的管理功能,支持访问控制、快速配置、在线升级等;每路串口支持 1 路 TCP 或 UDP 会话 连接,支持 TCP Server、TCP Client、UDP Client、UDP Server 和串口工作模式。硬件采用无风扇、 低功耗、宽温宽压设计,通过符合行业标准的严格测试,可广泛应用于 PLC 控制与管理、楼宇自控、 医疗保健自动化系统、测量仪表及环境动力监控系统等。

### <span id="page-3-2"></span>**1.2** 性能特点

- 采用 32 位 ARM 嵌入式 CPU, 高性能低功耗
- $\bullet$  支持 10Base-T 以太网接口
- 支持 AUTO MDI/MDIX, 可使用交叉网线或直通网线连接
- 支持 300bps-115200bps 线速无阻塞通信
- 支持虚拟串口驱动访问模式和网络中断自动恢复连接功能
- 支持客户端和服务器模式
- 支持本地和远程的系统固件升级
- RJ-45 通信接口提供防雷保护
- 电源具有过流、过压、防反接及防雷保护
- 宽电源电压设计
- 工业级温度范围,应对严苛现场环境
- 标准导轨安装或螺钉固定

### <span id="page-4-0"></span>**1.3** 工作模式

该产品支持四种工作模式,分别是: TCP 服务器模式, TCP 客户端模式, UDP 服务器模式, UDP 客户端模式。

#### **TCP** 服务器模式

作为 TCP 服务器, NS7020 模块上电后在指定的 TCP 端口等待数据服务器的连接请求, 数 据服务器在需要与模块通讯的时候,向模块的监听端口请求建立 TCP 连接,连接建立后,数据 服务器可以随时向模块发送数据,模块也可以随时将数据发送到数据服务器,在完成指定的通 讯后,数据服务器可以主动要求断开连接,否则连接一直保持。

#### **TCP** 客户端模式

作为 TCP 客户端, NS7020 模块上电时会主动向服务器请求连接, 直到 TCP 连接建立为止, 并且连接一旦建立将一直保持,连接建立后,数据服务器可以随时向模块发送数据,模块也可 以随时将数据发送到数据服务器。

#### **UDP** 服务器模式

当 NS7020 模块工作在"UDP"模式时, 它能接收所有的 IP 地址和端口发过来的数据, 但 只将返回的数据发送给指定的 IP 地址和端口。

#### **UDP** 客户端模式

当 NS7020 模块工作在"UDP"模式时,它能接收所有的 IP 地址和端口发过来的数据,但 只将返回的数据发送给指定的 IP 地址和端口。

### <span id="page-4-1"></span>**1.4** 技术参数

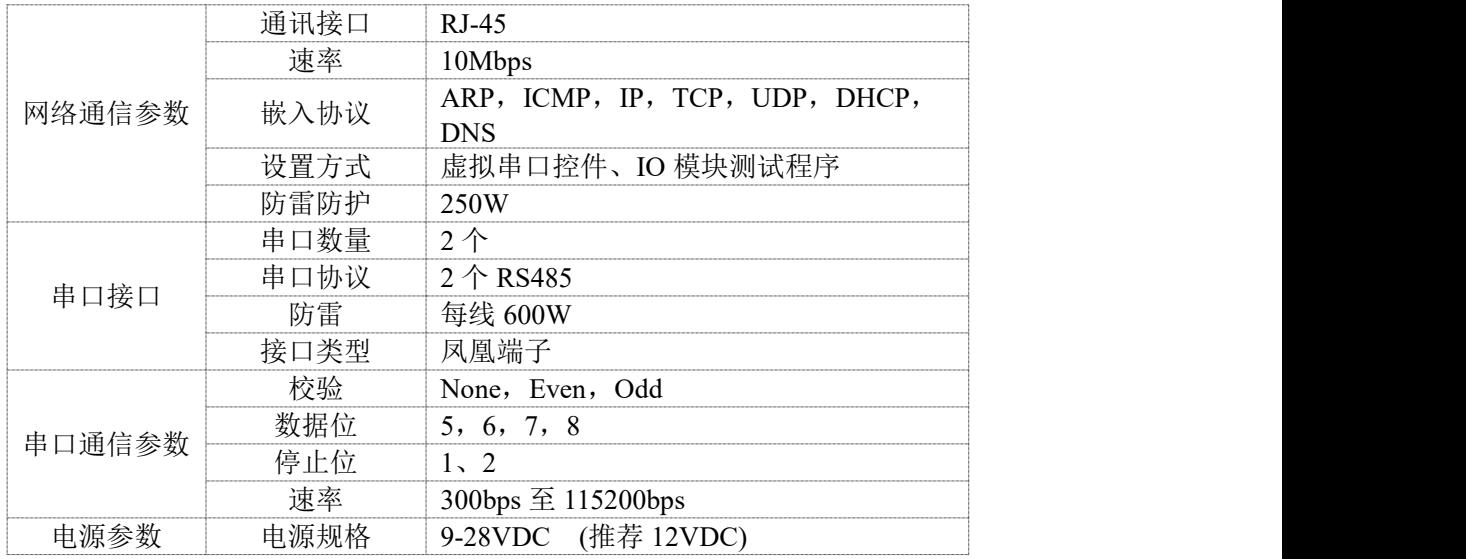

深圳市华晟联创科技有限公司 联系电话: 0755-81483380 网址: <http://www.lnkwod.com>

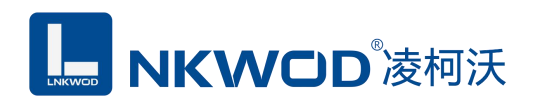

#### LW NS7020 说明书

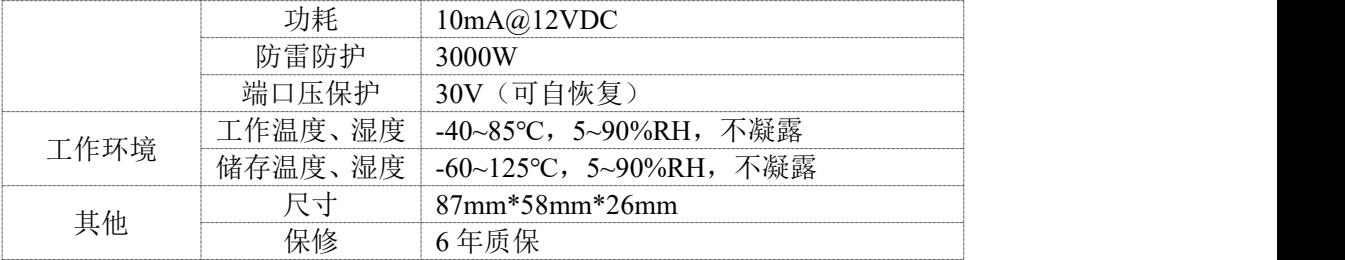

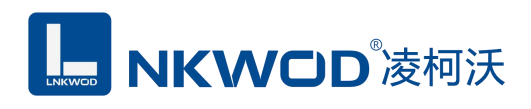

# <span id="page-6-0"></span>第 **2** 章 外观尺寸

### <span id="page-6-1"></span>**2.1** 产品外观

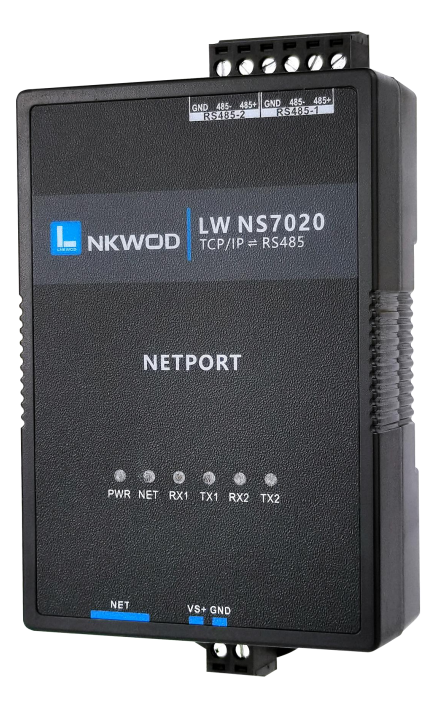

<span id="page-6-2"></span>**2.2.1** 前视图

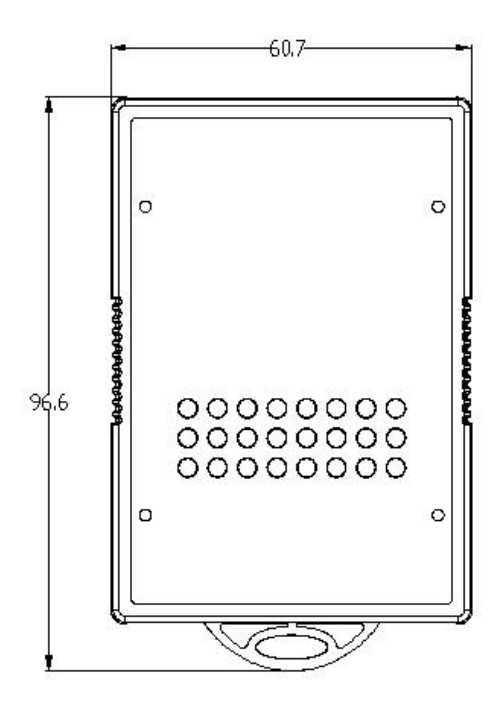

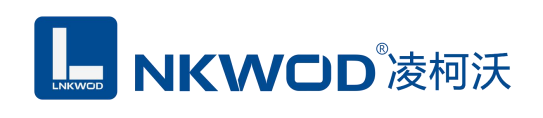

# <span id="page-7-0"></span>**2.2.2** 后视图

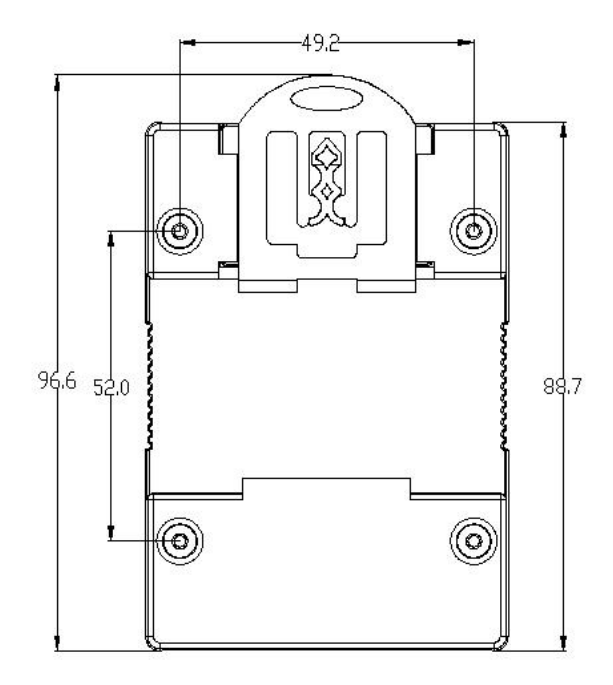

### <span id="page-7-1"></span>**2.2.3** 侧视图

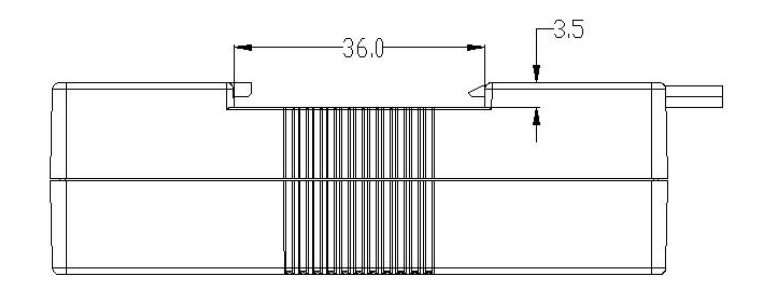

### <span id="page-7-2"></span>**2.2.4** 顶视图

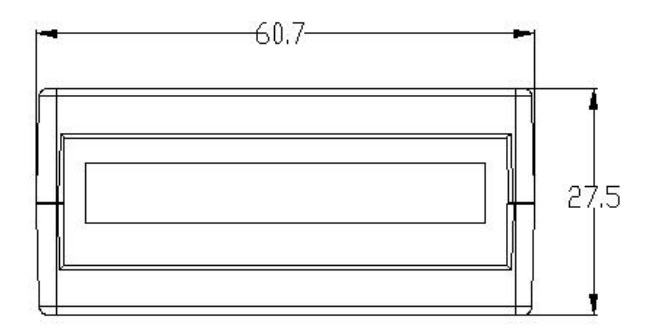

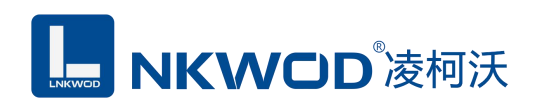

# <span id="page-8-0"></span>第 **3** 章 产品接线图

<span id="page-8-1"></span>产品接线图

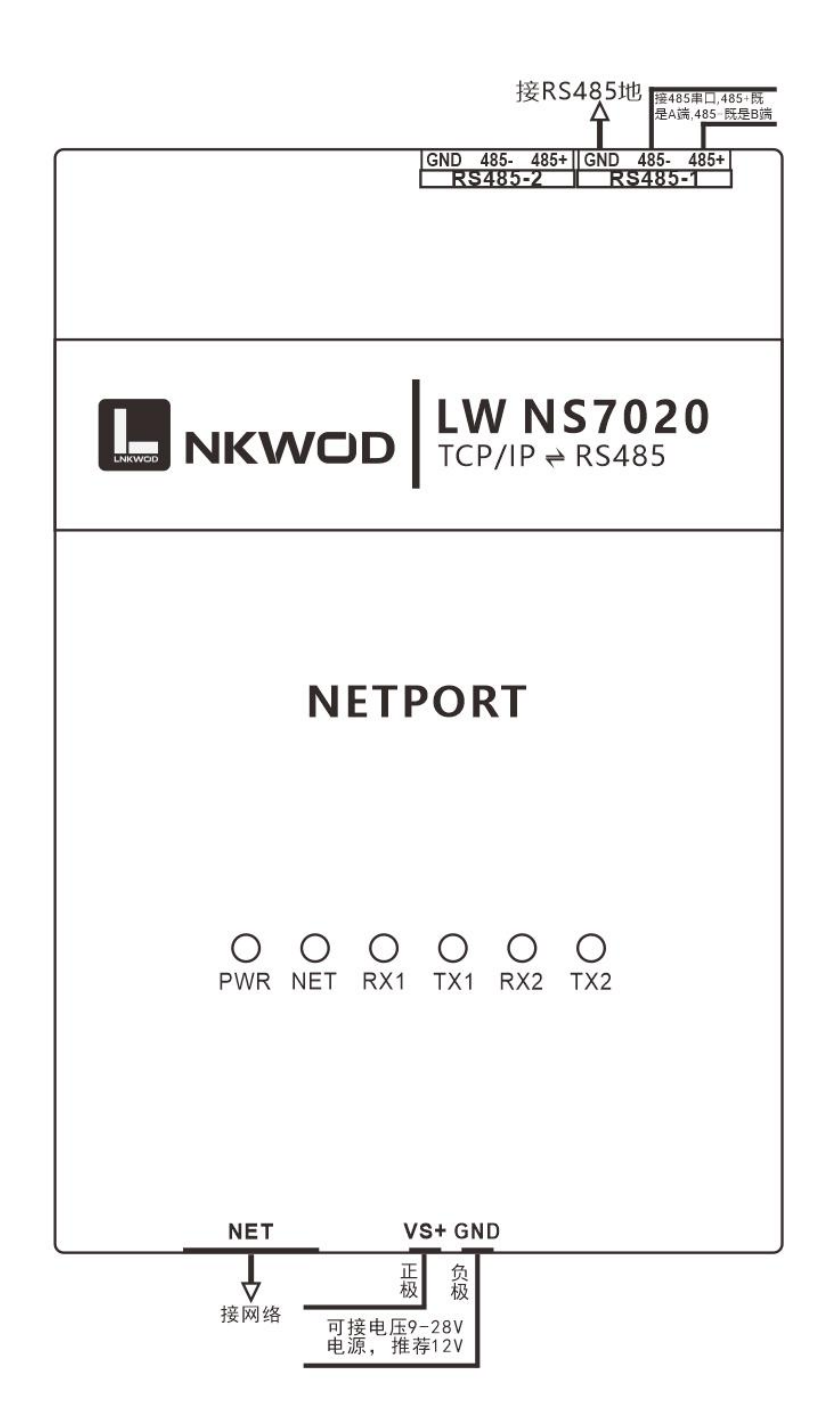

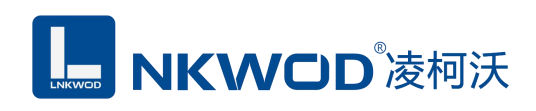

## <span id="page-9-0"></span>第 **4** 章 引脚说明及指示灯

### <span id="page-9-1"></span>**4.1** 引脚定义

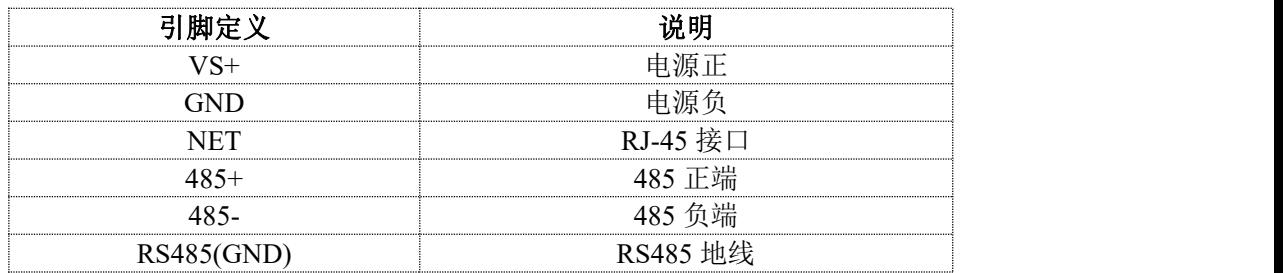

### <span id="page-9-2"></span>**4.2 LED** 指示灯

LW NS7020 外设 6 个状态 LED 指示灯,能够准确及时报告设备的工作状态,为工程的施 工和调试带来极大的方便。其说明如下表所示:

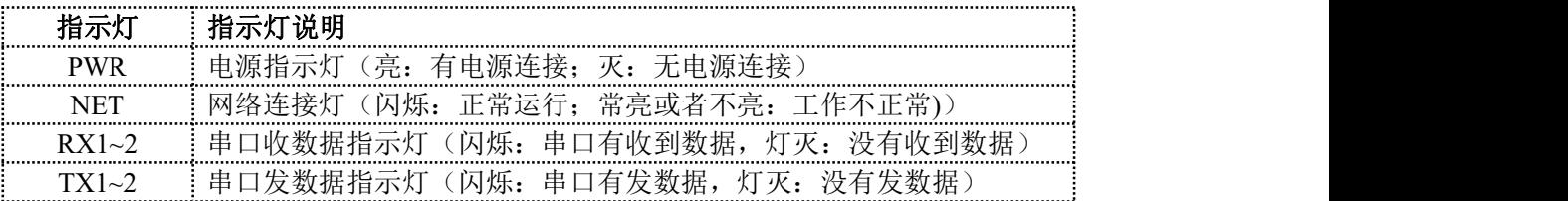

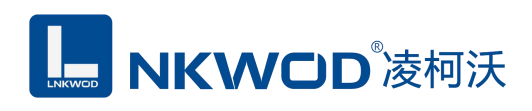

### <span id="page-10-0"></span>第 **5** 章 软件操作说明书

如果用户的上位机软件是基于串口通信的,则用"虚拟串口控件 VComManager V1.0.5.2"来设 置; 如果用户的上位机软件是基于 TCP/IP 网络通信, 则用"IO 模块测试程序 Module Poller(2.0.0.0)" 来设置。

### <span id="page-10-1"></span>**5.1** 虚拟串口控件

首先安装本公司提供的虚拟串口控件"VComManager\_V1.0.5.2\_Setup",打开虚拟串口控件, 如下图:

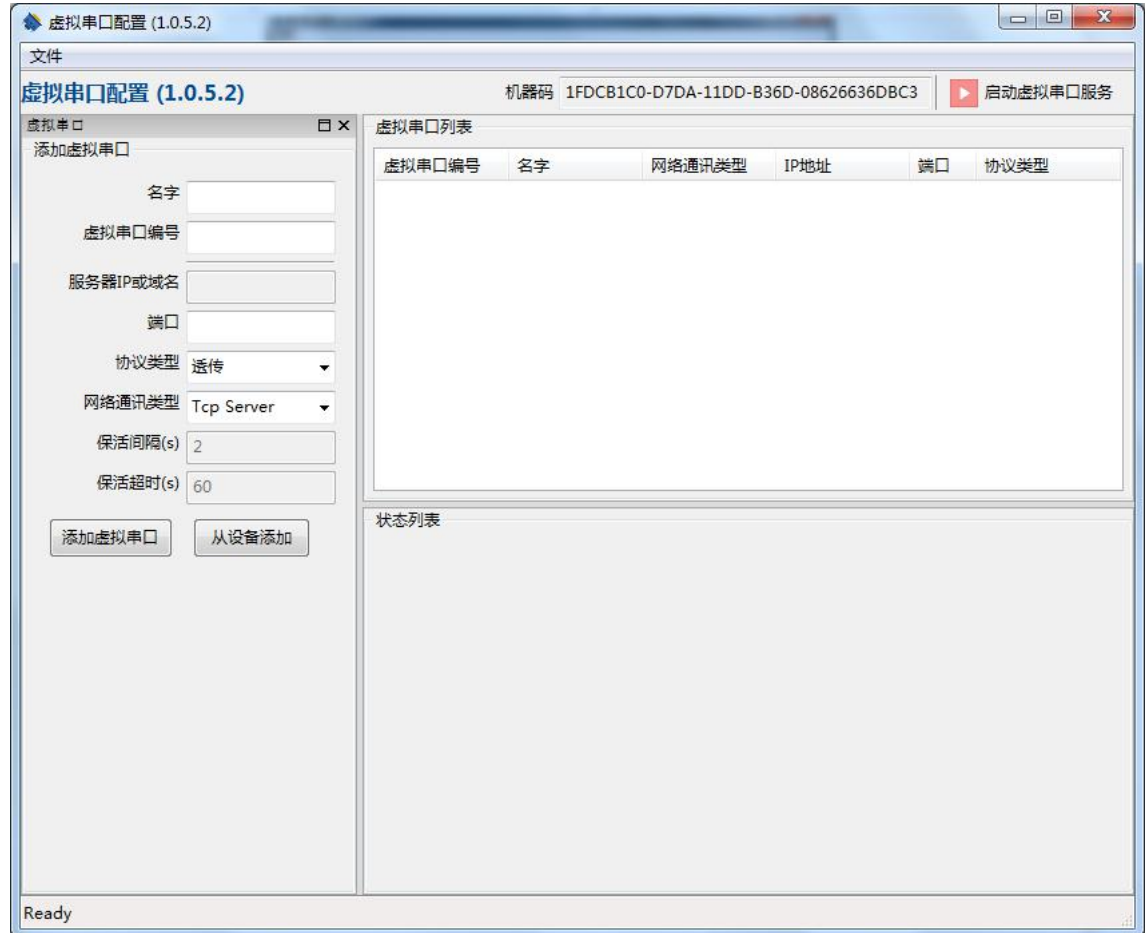

### <span id="page-10-2"></span>**5.1.1** 创建虚拟串口

创建虚拟串口有两种方法,点击"添加虚拟串口"和"从设备添加"。

深圳市华晟联创科技有限公司 联系电话: 0755-81483380 网址: <http://www.lnkwod.com>

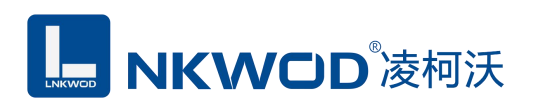

1、点击"添加虚拟串口",则需要手动填写虚拟串口编号、服务器 IP 或域名、端口、协议类 型和网络通讯类型,如下图:

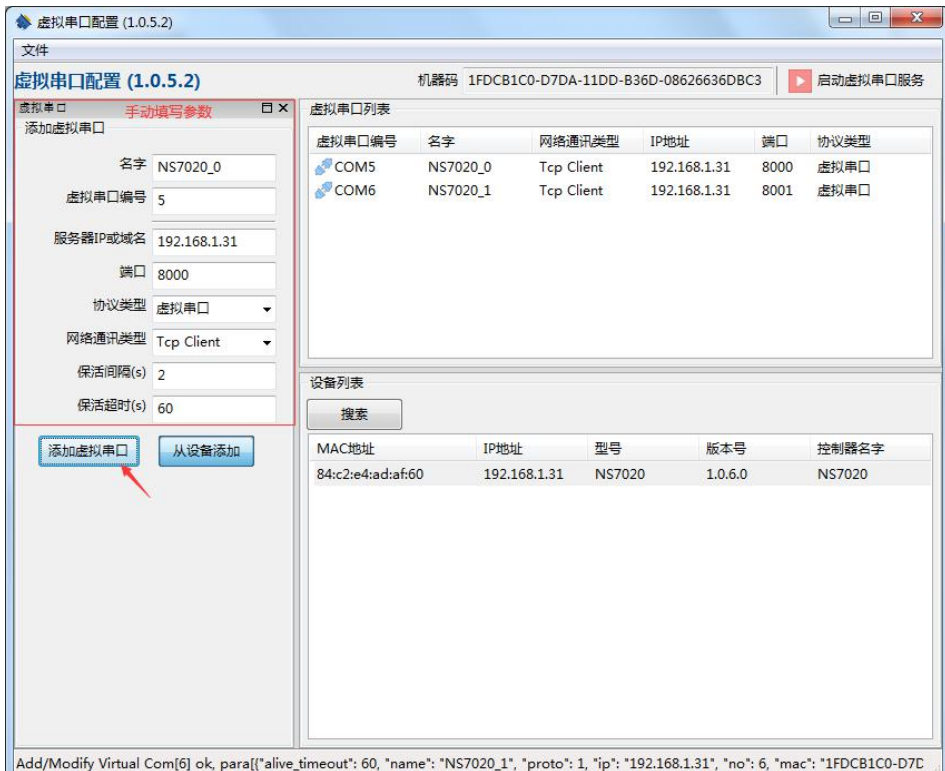

2、点击"从设备添加",在右下角的设备列表中,在点击"搜索"图标,会搜索出所有的在线 设备,如下图:

# **L. NKWOD**凌柯沃

### LW NS7020 说明书

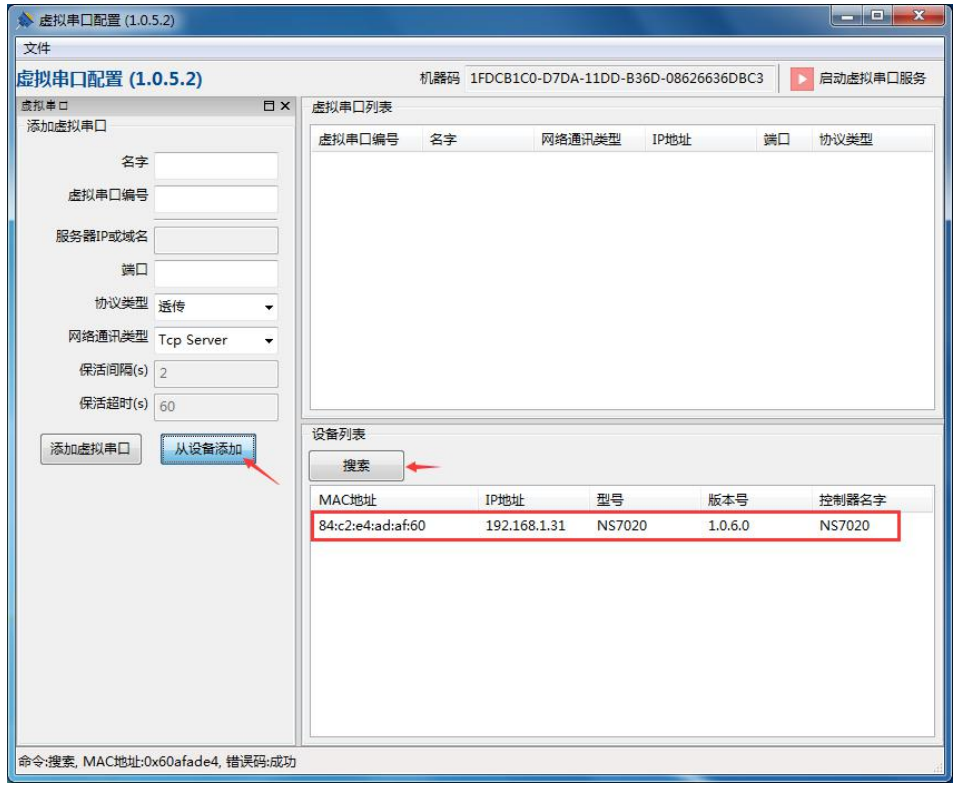

2.1、鼠标选中需要的设备,按住鼠标左键向上拖动至虚拟串口列表,放开鼠标左键,弹出"指 定映射串口"界面,输入您要设置的串口起始编号(例 5),如下图:

# **LE NKWOD**凌柯沃

### LW NS7020 说明书

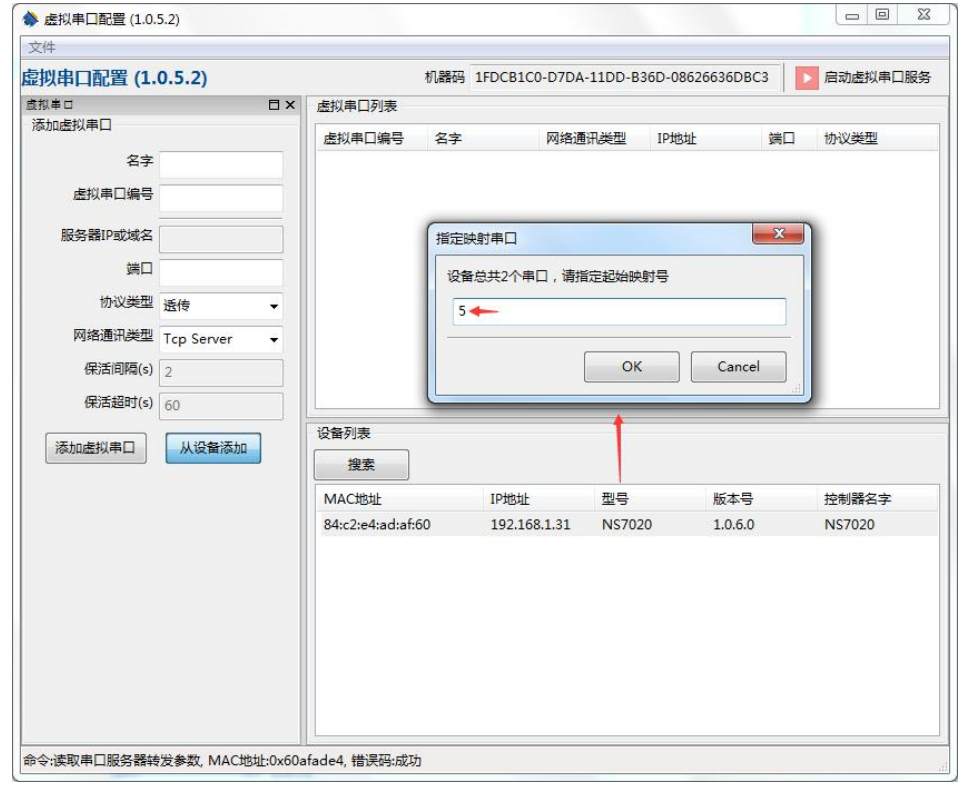

2.2、点击"OK"按钮,虚拟串口添加成功,因为 NS7020 有 2 个 RS485 口,虚拟串口会自动递 增生成两个虚拟串口 COM5 和 COM6, 选中添加的虚拟串口, 在左侧"添加虚拟串口"界面, 按其 需求修改参数,点击"修改虚拟串口"图标,修改成功,如下图:

# **LE NKWOD**凌柯沃

### LW NS7020 说明书

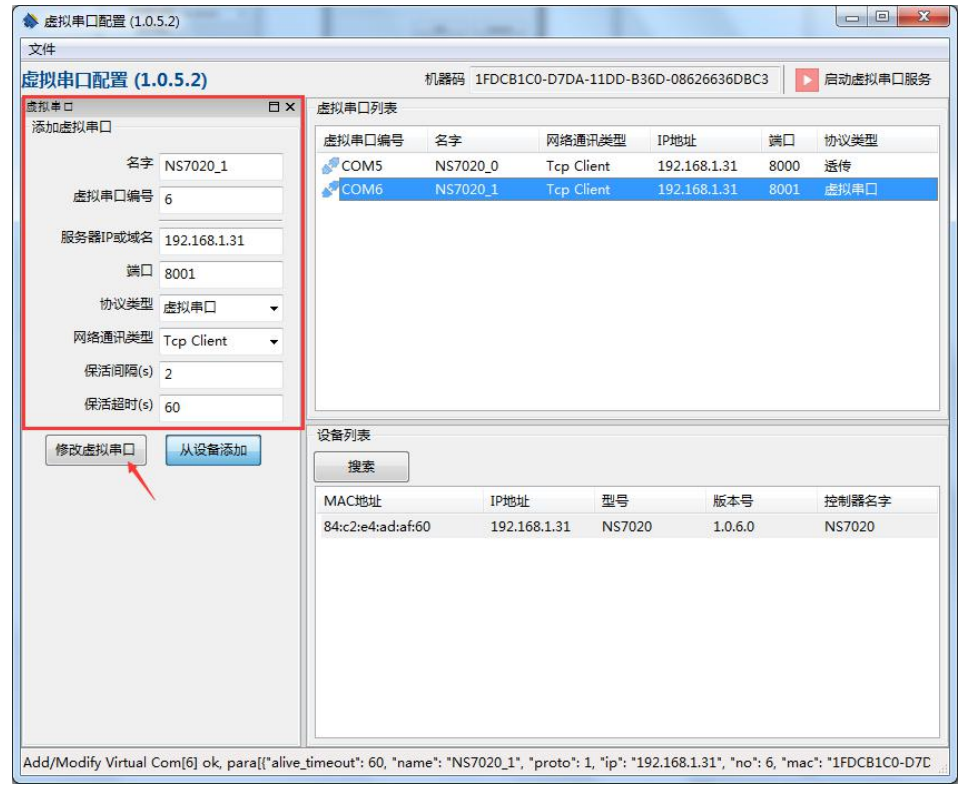

2.3、在右下角的设备列表中,选中需要的设备,鼠标双击,则弹出"串口转发配置"界面,选 中"串口1",协议类型选择"虚拟串口",点击"设置到设备"按钮,勾选"是否启用"选项, 然后点击"复位"按钮(切记一定要复位),如下图:

# **L. NKWOD**凌柯沃

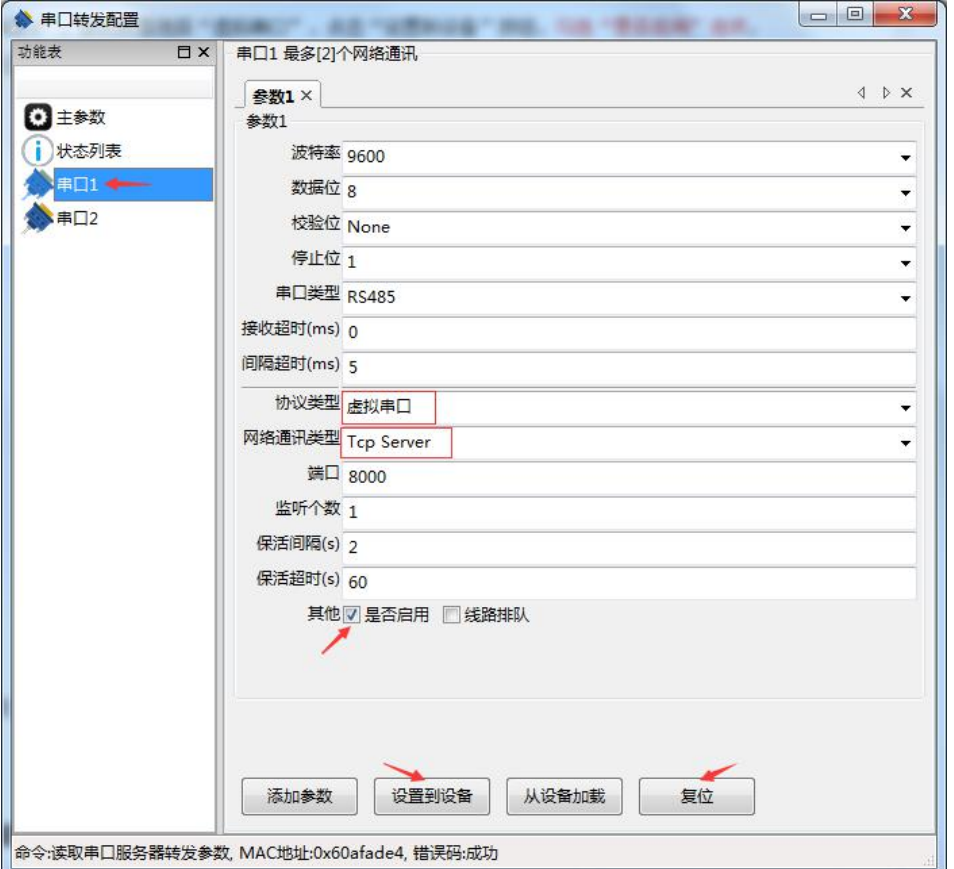

点击"复位"按钮,复位控制器成功(串口 2 的设置方法同串口 1)。

### <span id="page-15-0"></span>**5.2** 虚拟串口测试

### <span id="page-15-1"></span>**5.2.1** 设置虚拟串口 **TCP** 服务器模式

设置模块为 TCP 服务器模式, 则电脑端为 TCP 客户端模式, 设置好所有的串口参数, 如下图:

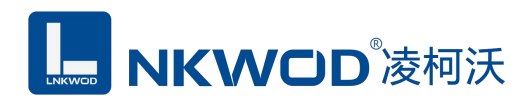

### LW NS7020 说明书

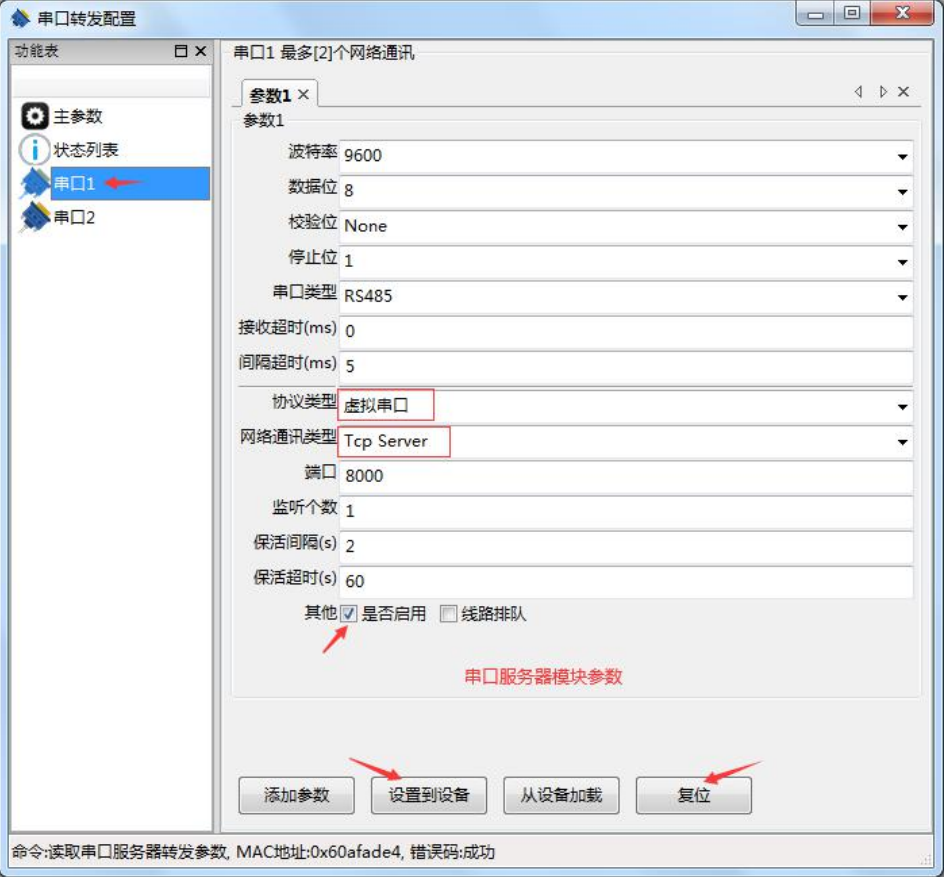

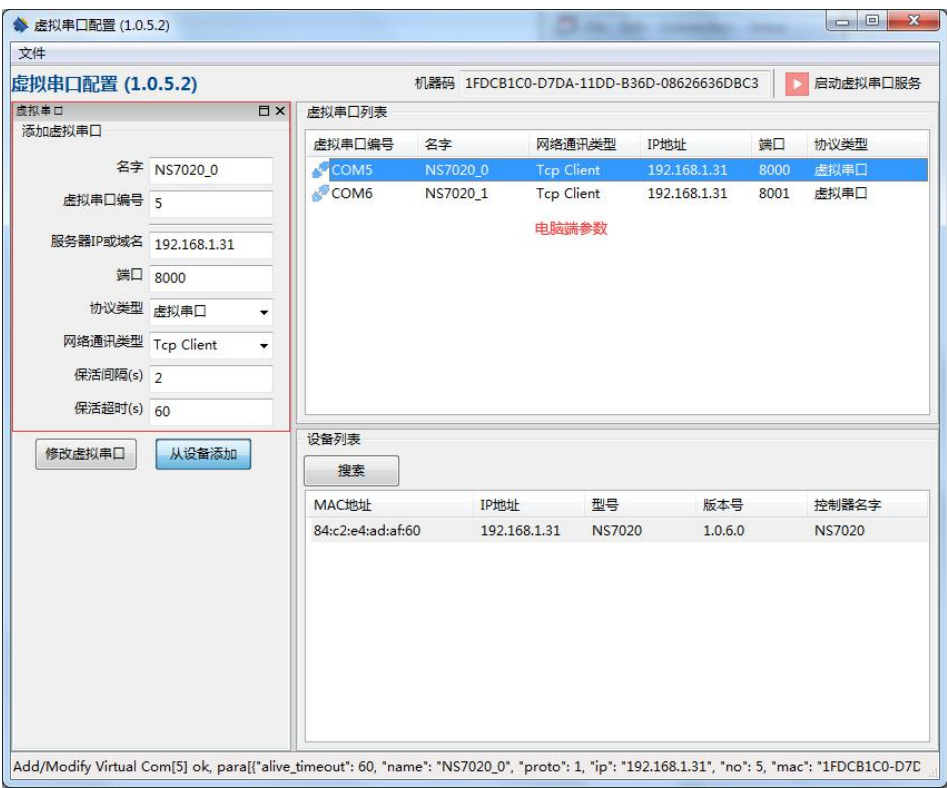

# MKWOD<sup>®</sup>凌柯沃

点击"启动虚拟串口服务"则按钮变为绿色,点击"从设备添加"按钮,右下角转换为"状态 列表"显示已经启动成功的虚拟串口信息,如下图:

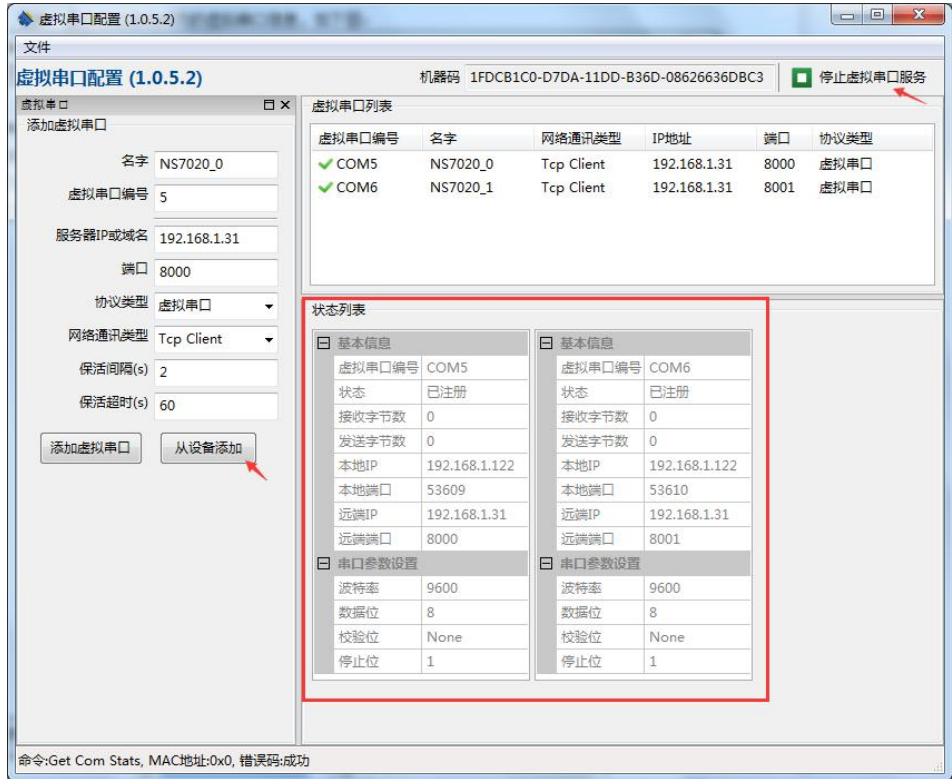

### <span id="page-17-0"></span>**5.2.2** 虚拟串口 **TCP** 服务器模式测试

用 Modbus Slave 模拟一个串口设备, 连接到串口 1, 界面如下图:

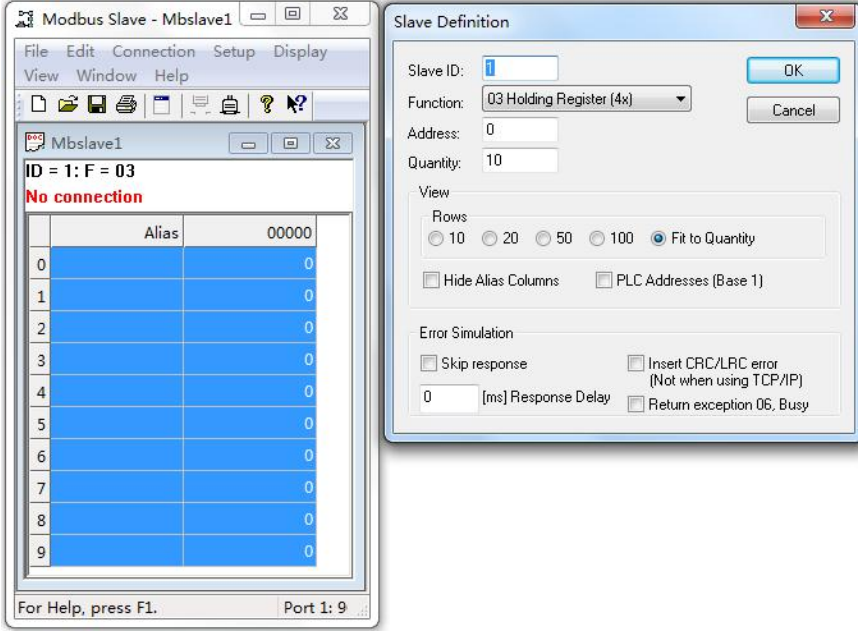

深圳市华晟联创科技有限公司 联系电话: 0755-81483380 网址: <http://www.lnkwod.com>

用 Modbus poll 模拟上位机软件, 设置界面如下图:

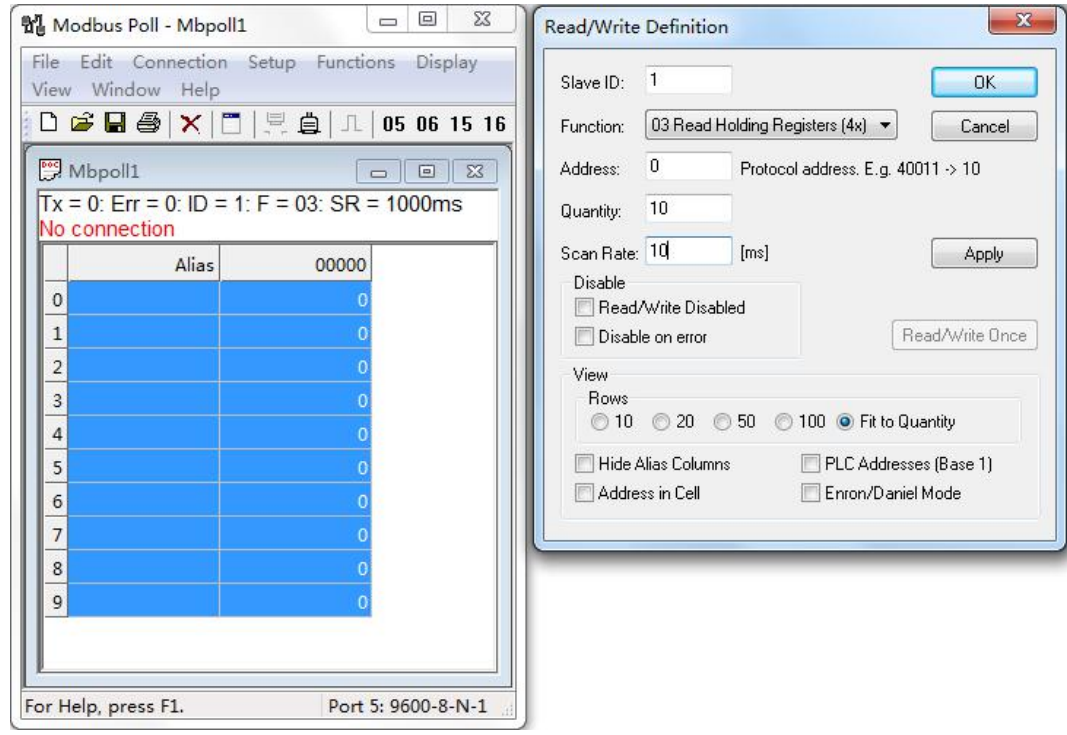

通过虚拟串口 5 来读取 Modbus Slave 的数据, 成功通讯, 如下图:

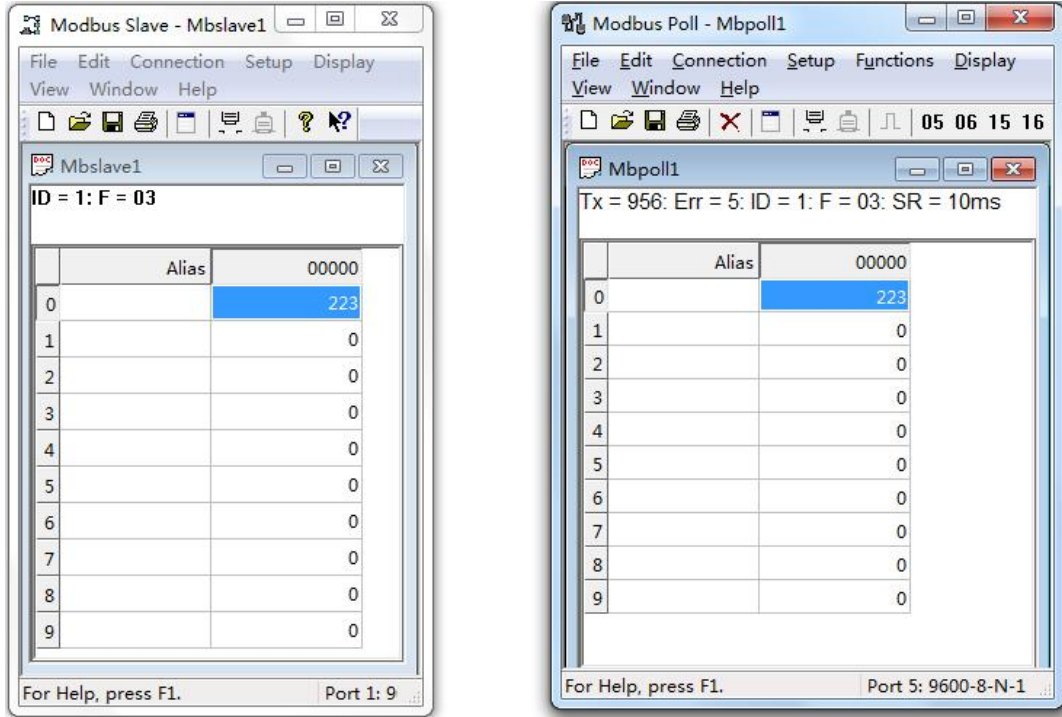

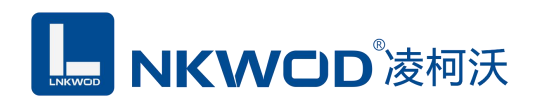

### <span id="page-19-0"></span>**5.2.3** 设置虚拟串口 **TCP** 客户端模式

设置模块为 TCP 客户端模式,则电脑端为 TCP 服务器模式(一定要把电脑的防火墙 关掉), 设置好所有的串口参数, 勾选"是否启用", 点击"设置到设备"按钮, 再点击"复 位"按钮(一定要复位),如下图:

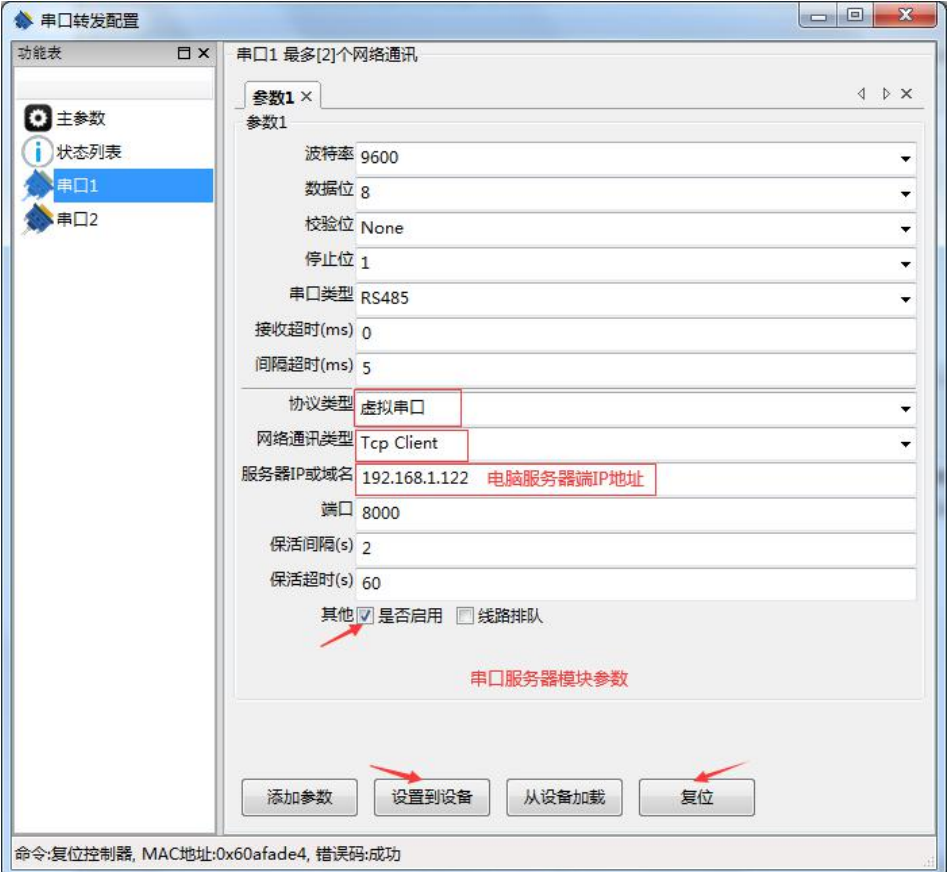

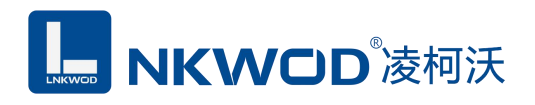

#### LW NS7020 说明书

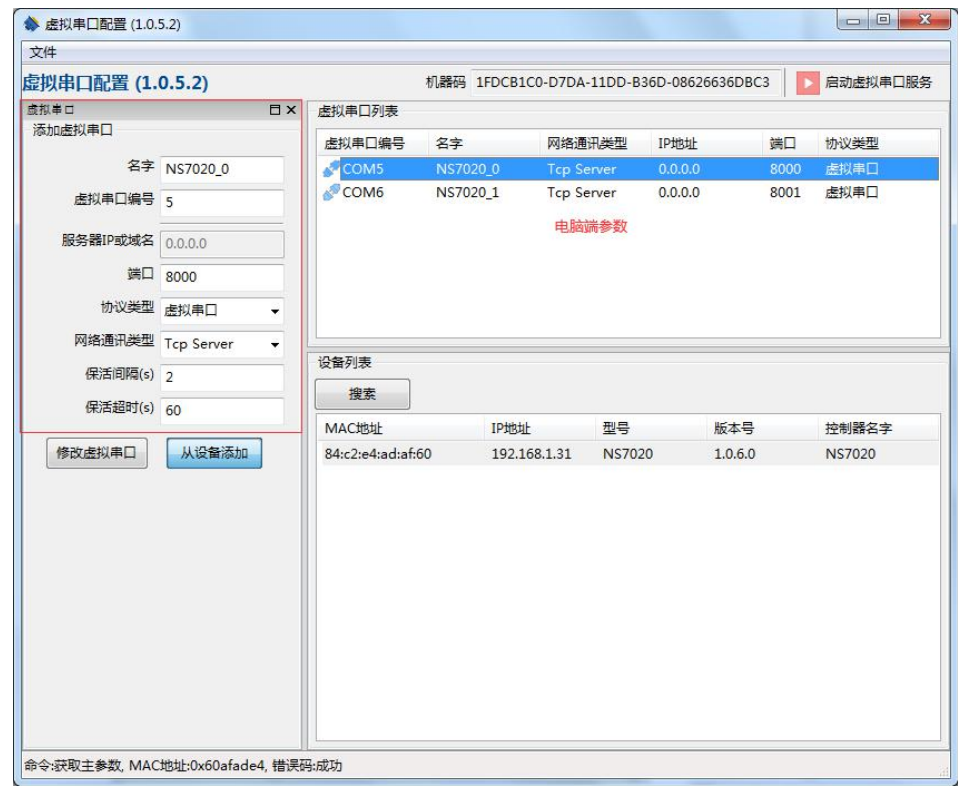

点击"启动虚拟串口服务"则按钮变为绿色,点击"从设备添加"按钮,右下角转换为"状态 列表"显示已经启动成功的虚拟串口信息,如下图:

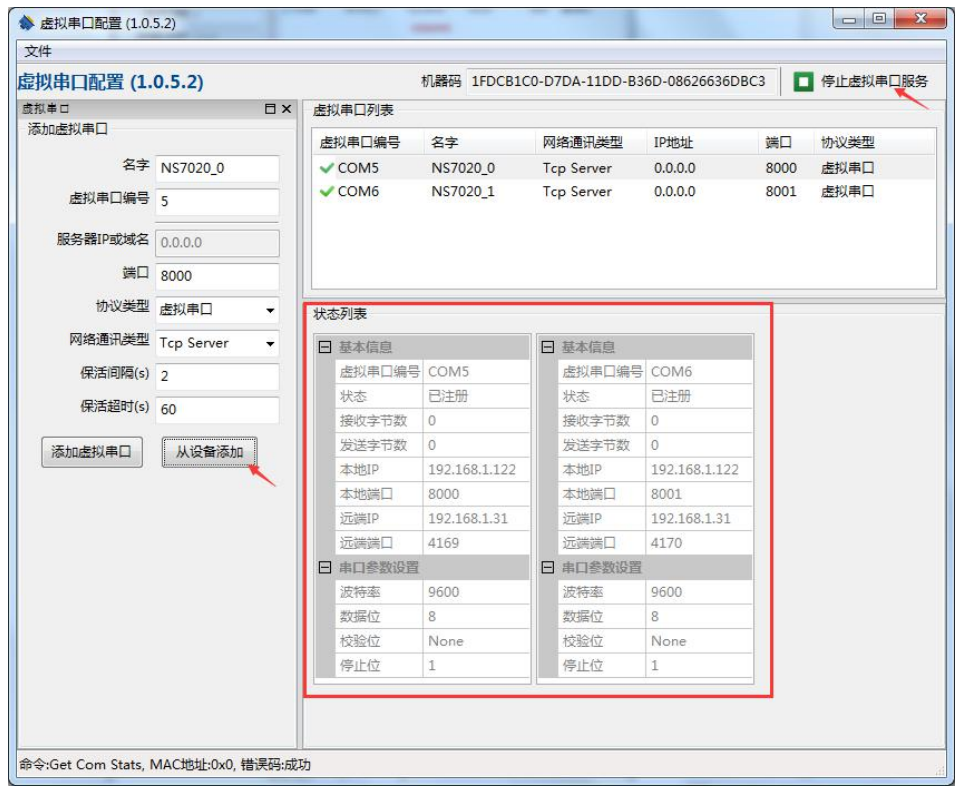

## <span id="page-21-0"></span>**5.2.4** 虚拟串口 **TCP** 客户端模式测试

用 Modbus Slave 模拟一个串口设备, 连接到串口 1, 界面如下图:

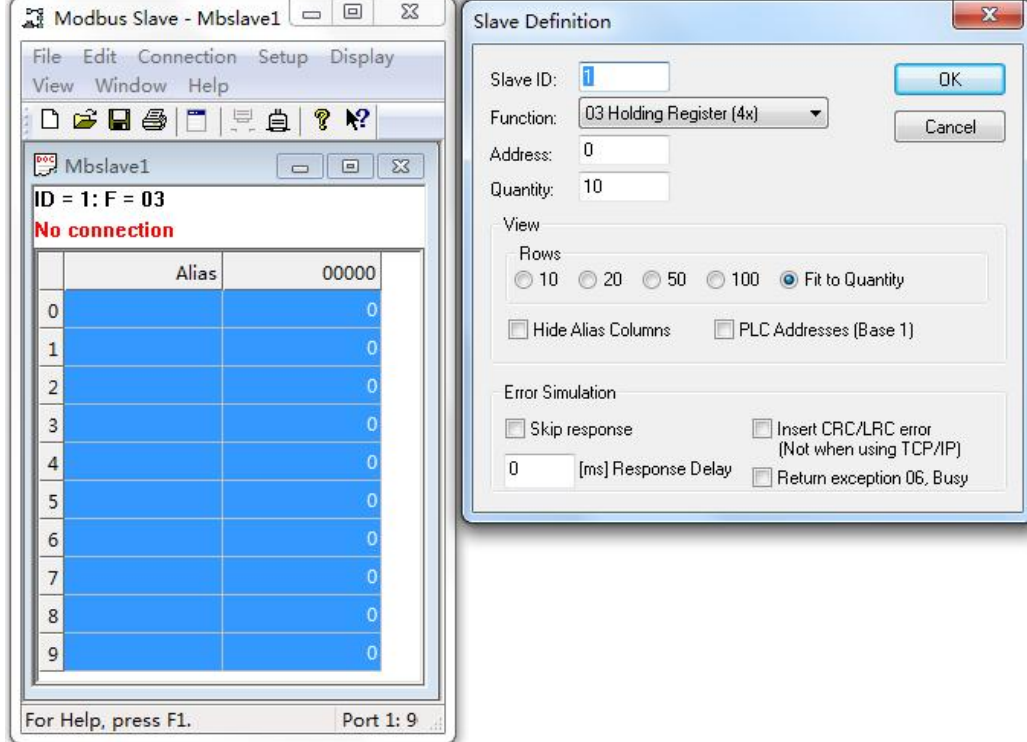

用 Modbus poll 模拟上位机软件, 设置界面如下图:

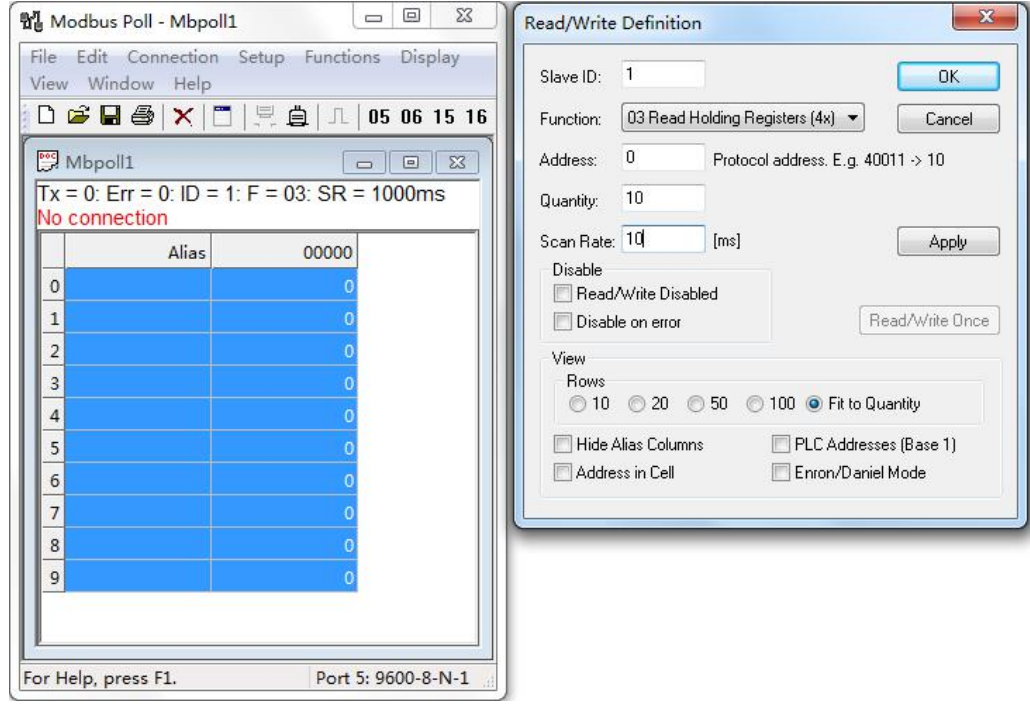

 $\begin{array}{|c|c|c|c|}\hline \multicolumn{1}{|c|}{\quad \ \ & \multicolumn{1}{|c|}{\quad \ \ & \multicolumn{1}{|c|}{\quad \ \ & \multicolumn{1}{|c|}{\quad \ \ & \multicolumn{1}{|c|}{\quad \ \ & \multicolumn{1}{|c|}{\quad \ \ & \multicolumn{1}{|c|}{\quad \ \ & \multicolumn{1}{|c|}{\quad \ \ & \multicolumn{1}{|c|}{\quad \ \ }{\quad \ \ }{\quad \ \ }{\quad \ \ }}{\quad \ \ }}{\quad \ \ \, \text{In}$ Modbus Slave - Mbslave1 = E & 1월 Modbus Poll - Mbpoll1 File Edit Connection Setup Display File Edit Connection Setup Functions Display View Window Help View Window Help D & Q & O R & ? ? Mbslave1 **EX** Mbpoll1 **CONTINUES**  $ID = 1: F = 03$  $Tx = 956$ : Err = 5: ID = 1: F = 03: SR = 10ms Alias  $00000$ Alias 00000  $\,$  0  $\,$ າງຊ  $|0\rangle$ 223  $\mathbf{1}$  $\overline{0}$  $\overline{1}$  $\overline{0}$  $\overline{c}$  $\overline{0}$  $\overline{c}$  $\circ$  $\overline{\phantom{a}}$  $\mathfrak o$  $\overline{3}$  $\overline{0}$  $\overline{4}$  $\mathbf 0$  $\overline{4}$  $\circ$ 5  $\,$  0  $\,$ 5  $\circ$  $6\phantom{a}$  $\mathbf{0}$  $\overline{6}$  $\circ$  $\overline{7}$  $\circ$  $\overline{7}$  $\mathfrak o$  $\mathbf{o}$ 8 8  $\mathbf{0}$ 9  $\overline{\mathbf{0}}$ 9  $\mathsf{O}$ For Help, press F1. Port 5: 9600-8-N-1 For Help, press F1. Port 1: 9

通过虚拟串口 5 来读取 Modbus Slave 的数据, 成功通讯, 如下图:

### <span id="page-22-0"></span>**5.3** 透传模式测试

### <span id="page-22-1"></span>**5.3.1** 透传服务器模式测试

设置模块为透传服务器模式,设置好所有的串口参数,勾选"是否启用",点击"设置到设备" 按钮,再点击"复位"按钮(一定要复位),如下图:

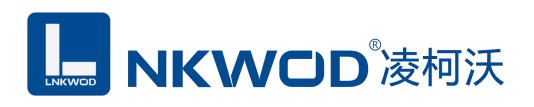

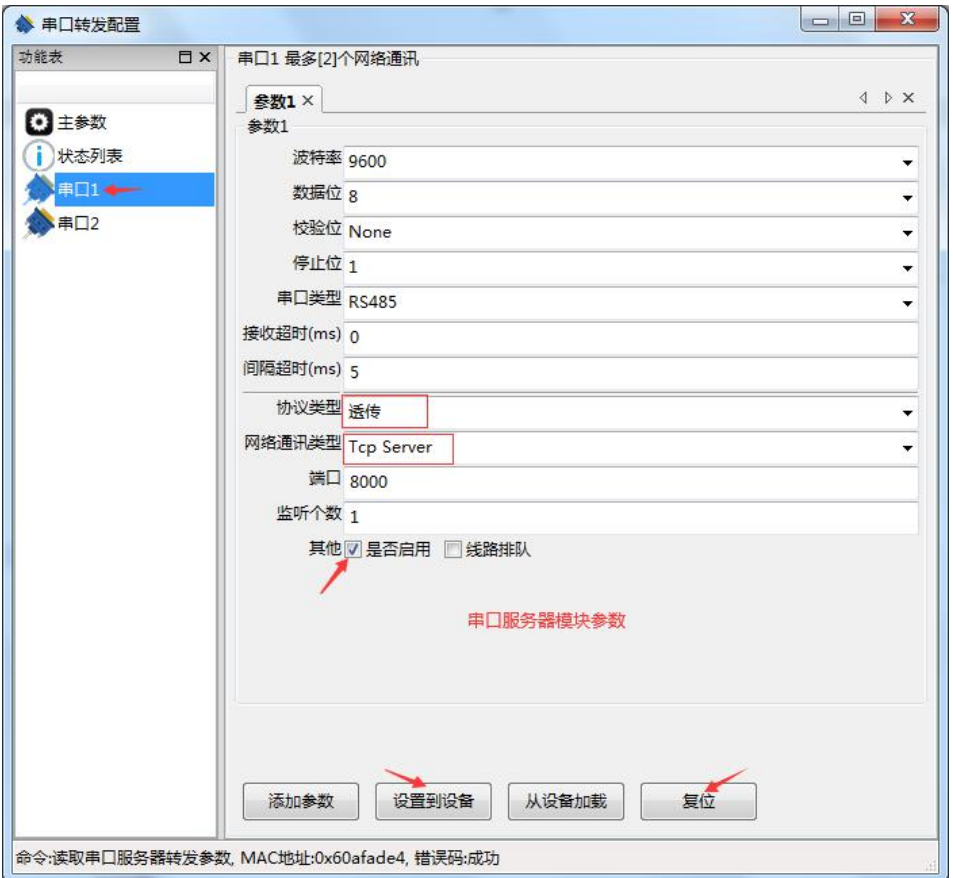

创建一个透传客户端(这里以"友善串口调试助手"为例,任何一个第三方通讯工具都可以), 如下图:

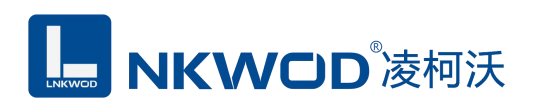

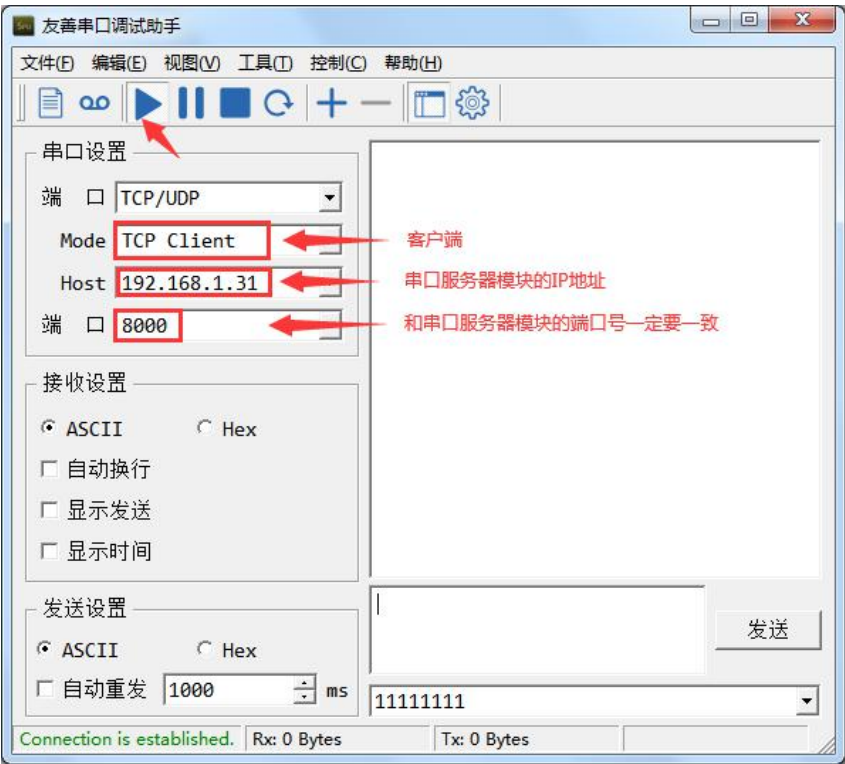

打开电脑一个串口(这里以"友善串口调试助手"为例,任何一个第三方通讯工具都可以), 如下图:

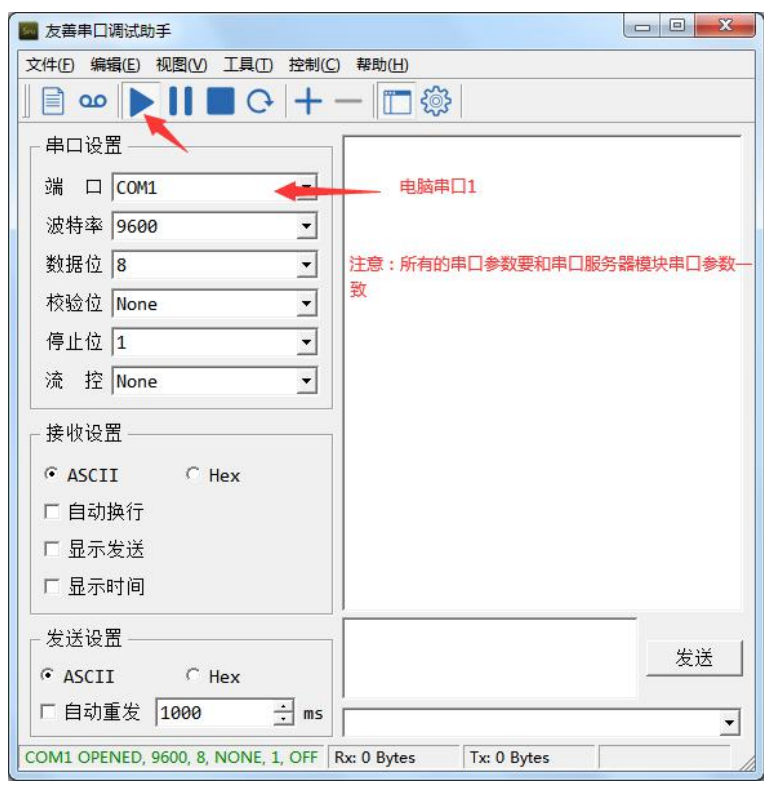

# LS NKWOD®凌柯沃

打开电脑串口 1 和客户端, 就可以互相发送数据了(注意: 不要双向发送, 双向发送数据会撞 包,丢失数据,因为 RS485 通讯是半双工的),如下图:

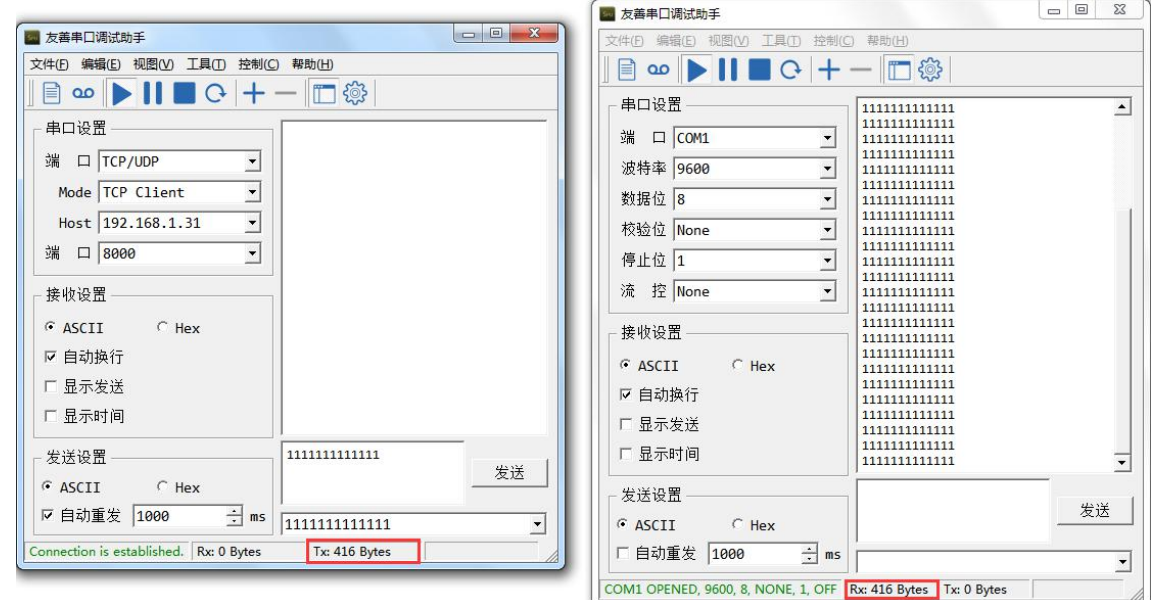

### <span id="page-25-0"></span>**5.3.2** 透传客户端模式测试

设置模块为透传客户端模式,设置好所有的串口参数,勾选"是否启用",点击"设置参数" 按钮,再点击"复位"按钮(一定要复位),如下图:

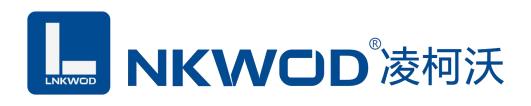

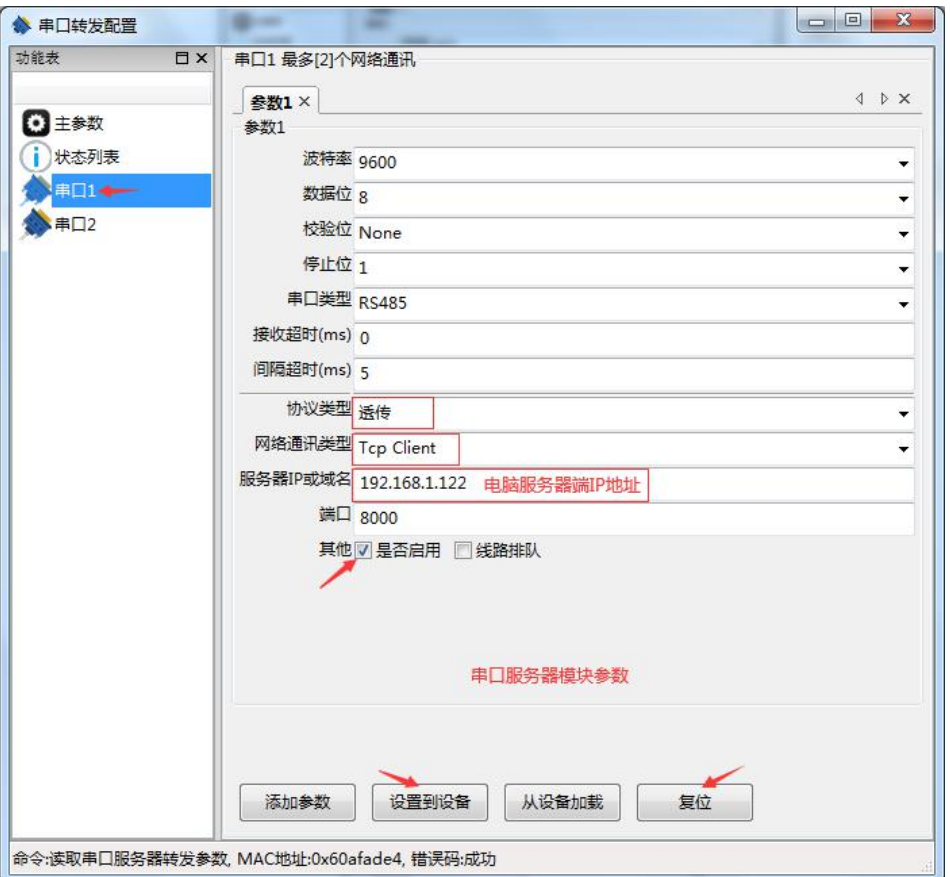

创建一个透传服务器(这里以"友善串口调试助手"为例,任何一个第三方通讯工具都可以), 如下图:

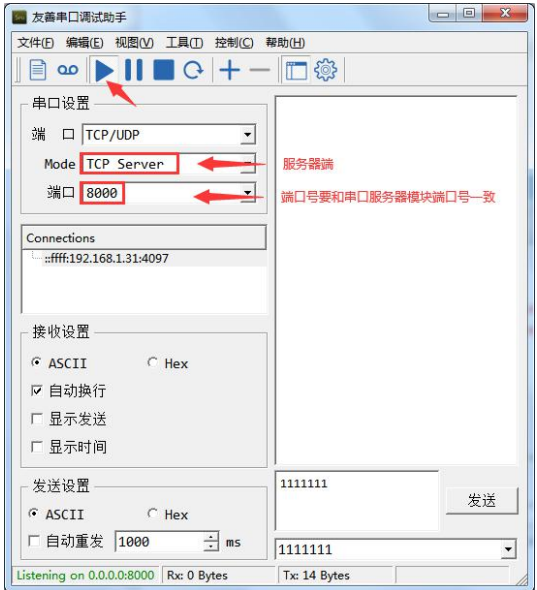

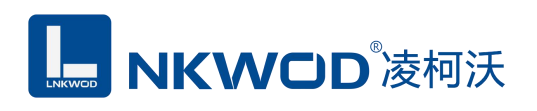

打开电脑一个串口(这里以"友善串口调试助手"为例,任何一个第三方通讯工具都可以),

如下图:

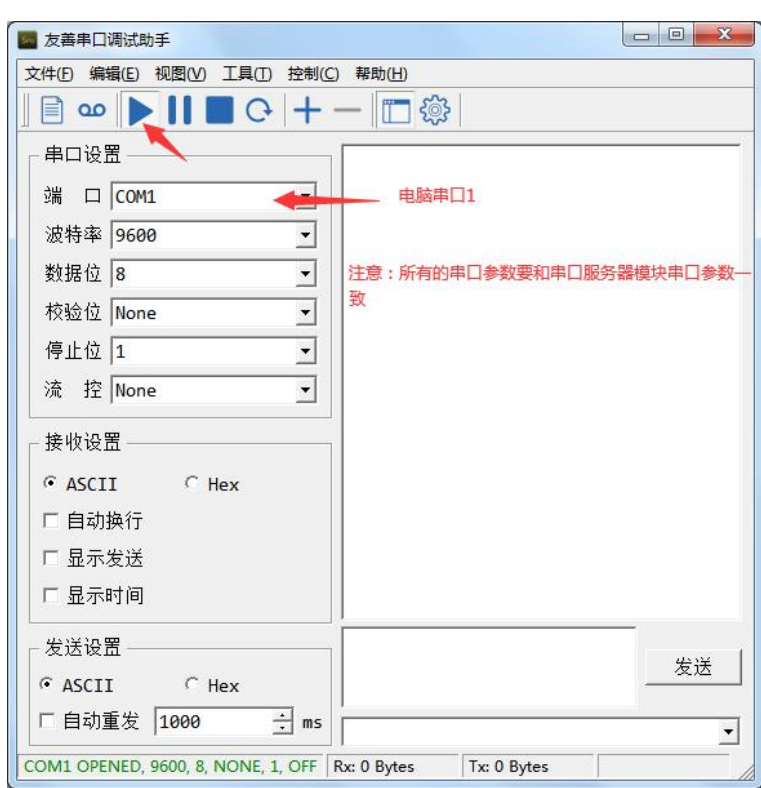

打开电脑串口 1 和服务器端, 就可以互相发送数据了(注意: 不要双向发送, 双向发送数据会 撞包,丢失数据,因为 RS485 通讯是半双工的), 如下图:

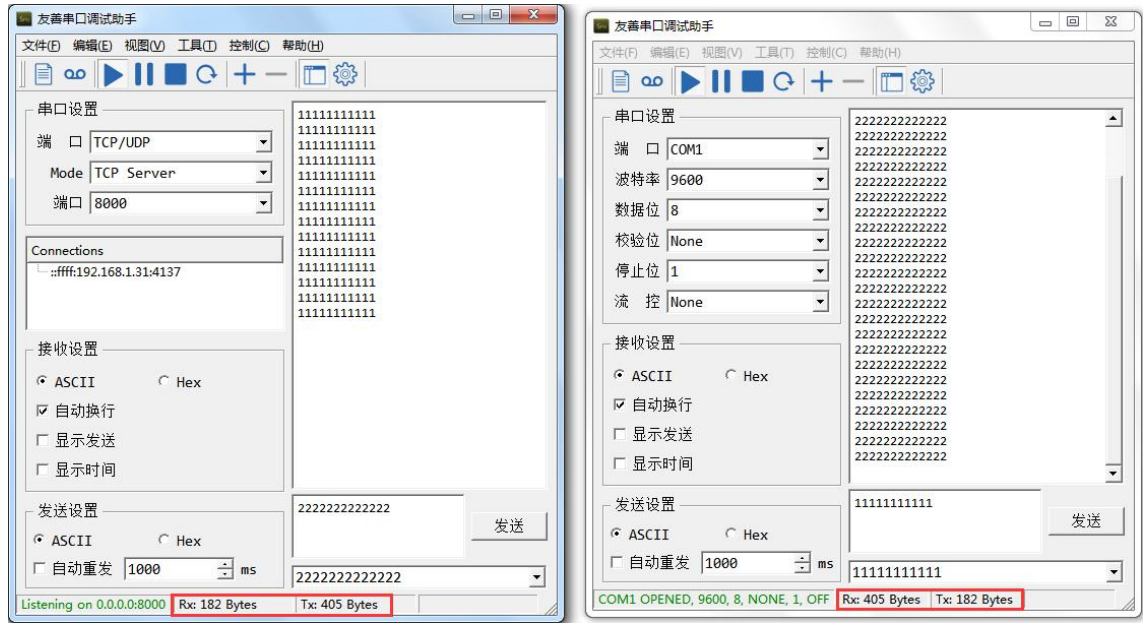

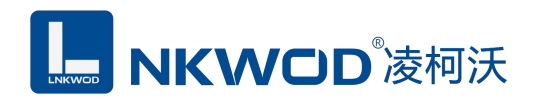

### <span id="page-28-0"></span>**5.4 Modbus** 模式测试

### <span id="page-28-1"></span>**5.4.1 Modbus** 服务器模式测试

设置模块为Modbus服务器模式,设置好所有的串口参数,勾选"是否启用",点击"设置到设 备"按钮,再点击"复位"按钮(一定要复位),如下图:

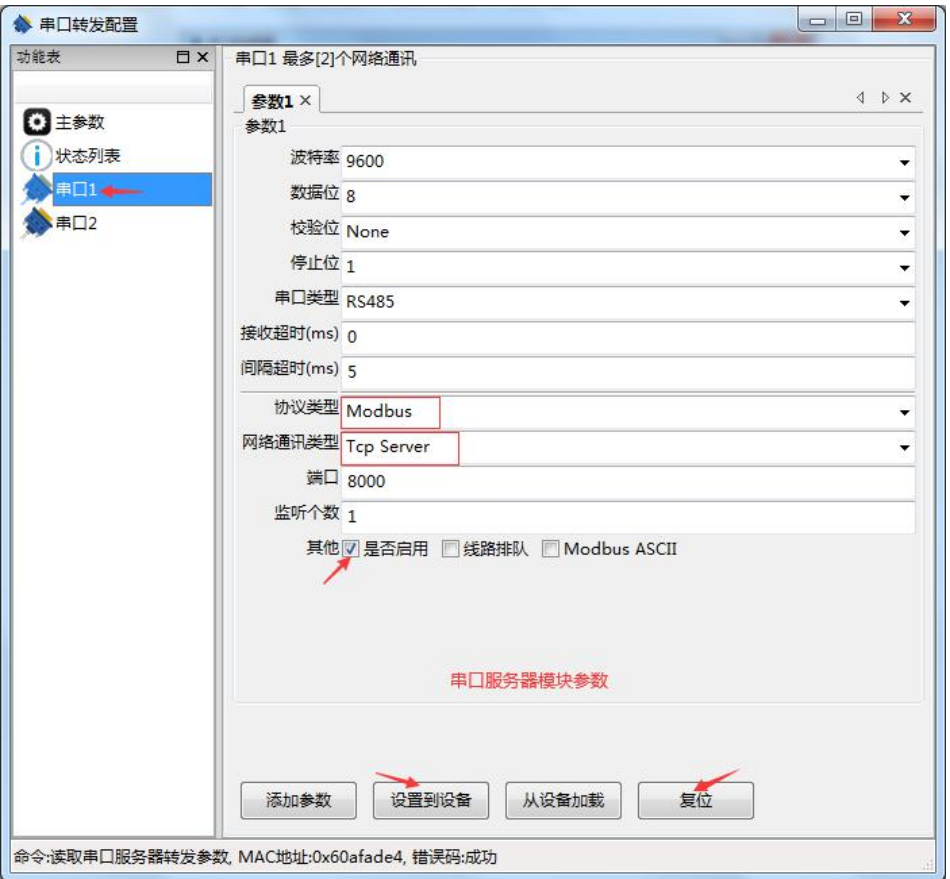

创建一个 Modbus 客户端(这里以"友善串口调试助手"为例,任何一个第三方通讯工具都可 以),如下图:

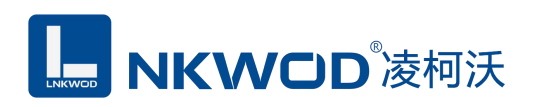

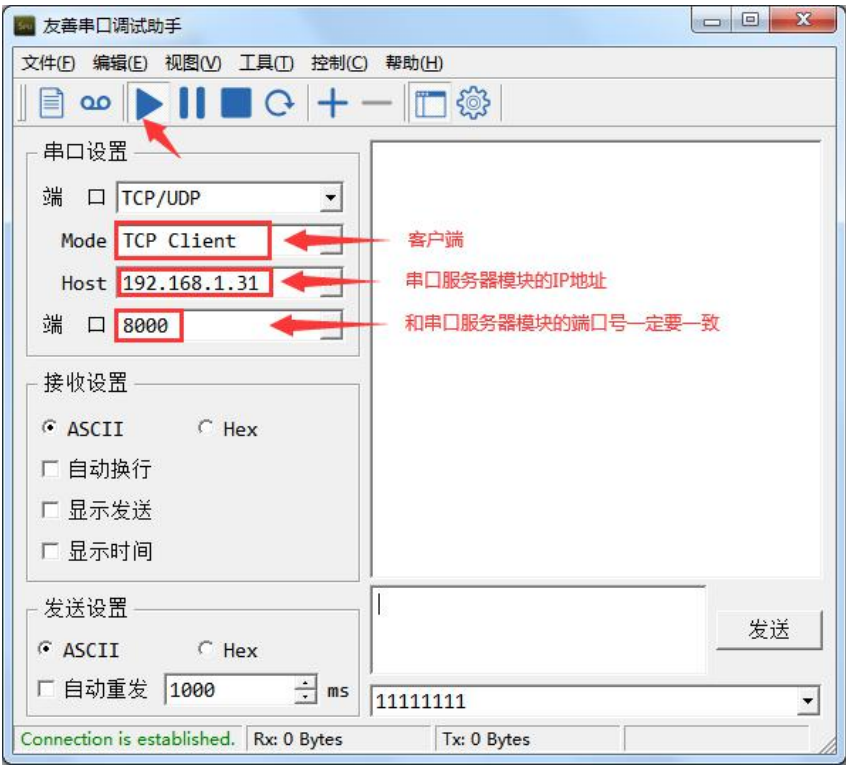

打开电脑一个串口(这里以"友善串口调试助手"为例,任何一个第三方通讯工具都可以), 如下图:

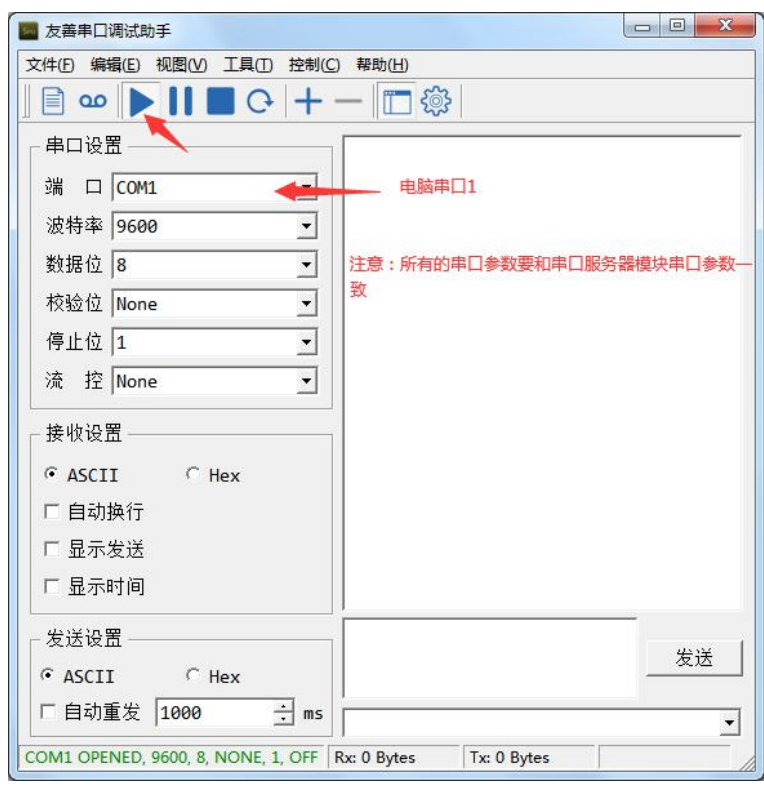

# LS NKWOD®凌柯沃

打开电脑串口 1 和客户端, 就可以互相发送数据了(注意: 不要双向发送, 双向发送数据会撞 包,丢失数据,因为 RS485 通讯是半双工的),如下图:

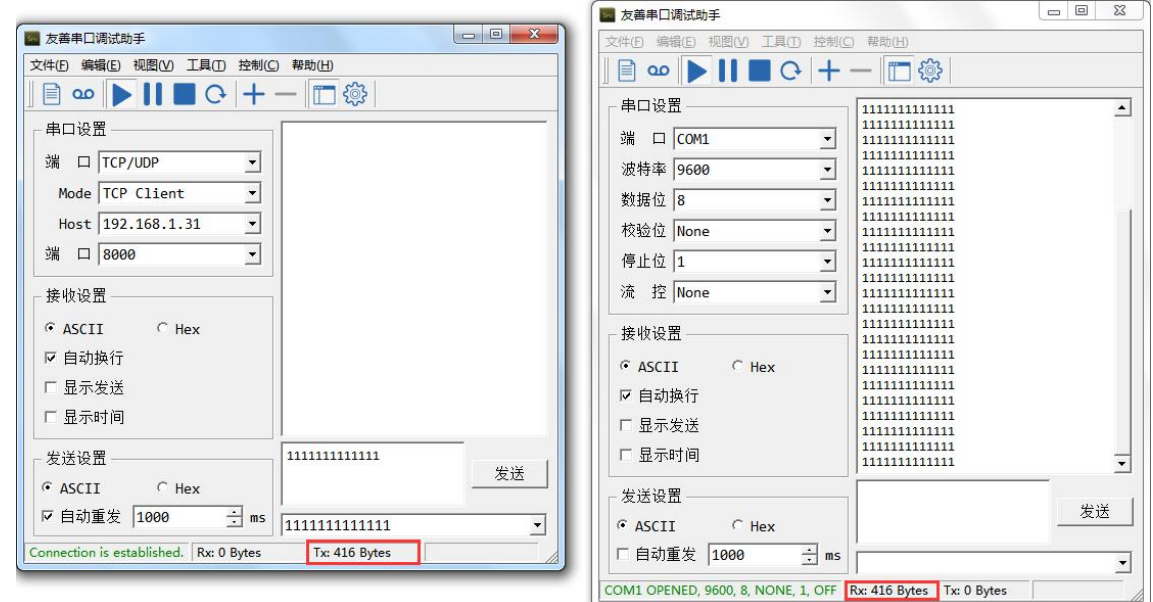

### <span id="page-30-0"></span>**5.4.2 Modbus** 客户端模式测试

设置模块为Modbus客户端模式,设置好所有的串口参数,勾选"是否启用",点击"设置参数" 按钮,再点击"复位"按钮(一定要复位),如下图:

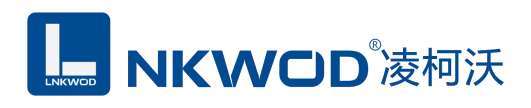

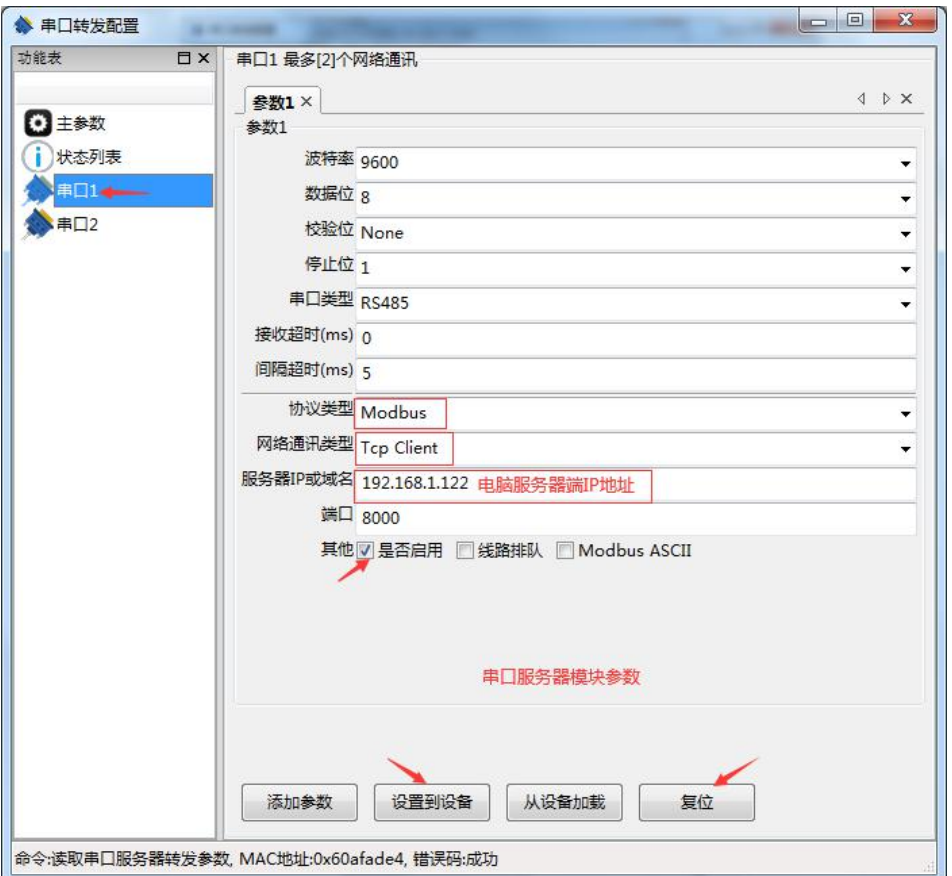

创建一个 Modbus 服务器(这里以"友善串口调试助手"为例,任何一个第三方通讯工具都可 以),如下图:

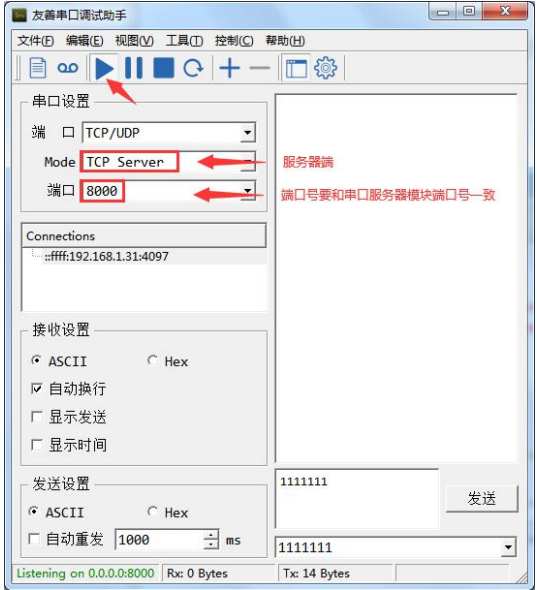

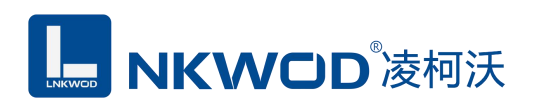

打开电脑一个串口(这里以"友善串口调试助手"为例,任何一个第三方通讯工具都可以),

如下图:

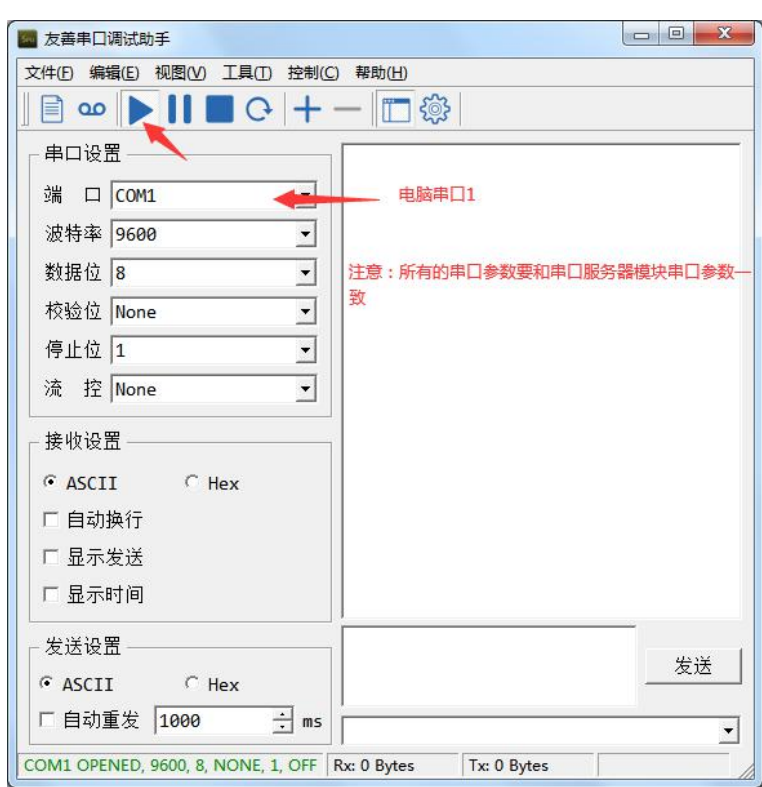

打开电脑串口 1 和服务器端, 就可以互相发送数据了(注意: 不要双向发送, 双向发送数据会 撞包,丢失数据,因为 RS485 通讯是半双工的), 如下图:

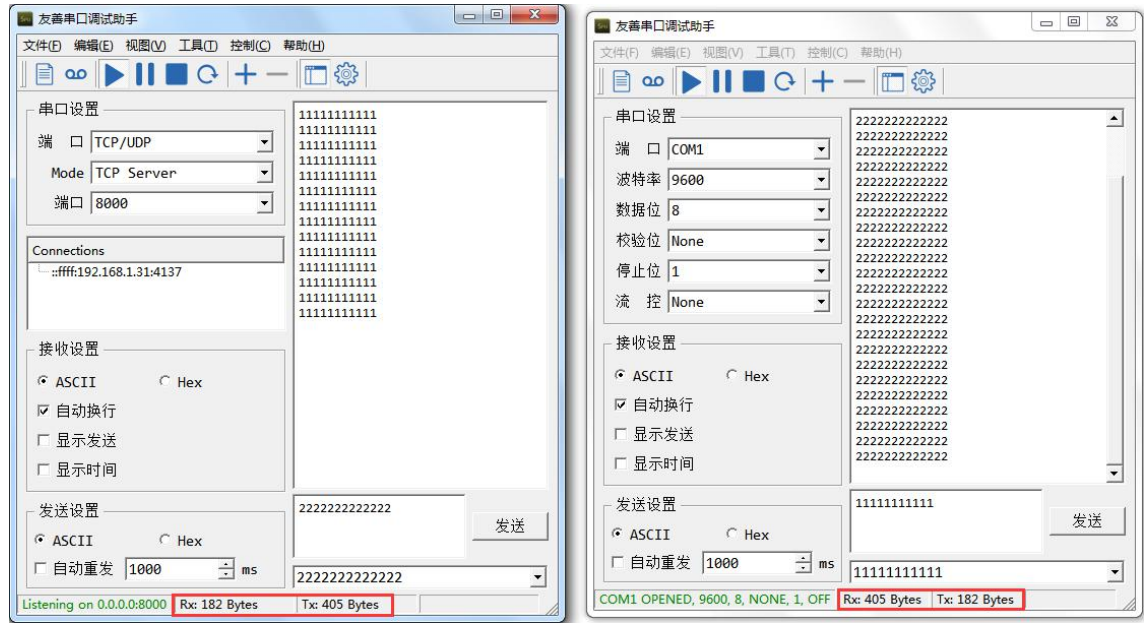

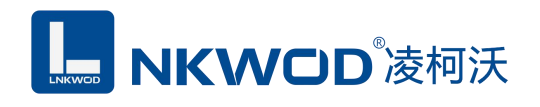

# <span id="page-33-0"></span>第 **6** 章 装箱清单

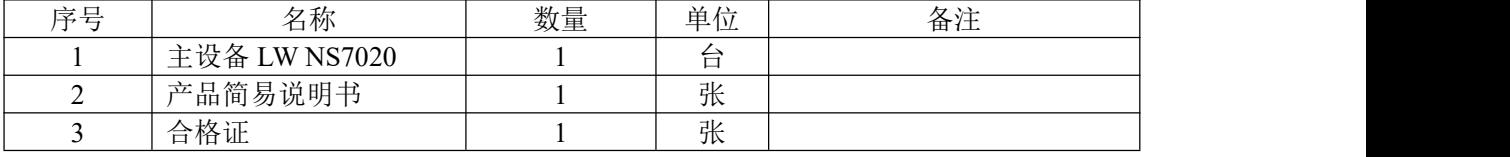